## Meridian Provider Online Updates Guide

Meridian is committed to offering the best tools to support your administrative needs. We have created an easy online interface to request updates and ensure we receive what's needed to complete requests promptly.

Visit the [Provider Resources > Updates](https://www.ilmeridian.com/content/il-meridian/en_us/providers/resources/provider-updates.html) page

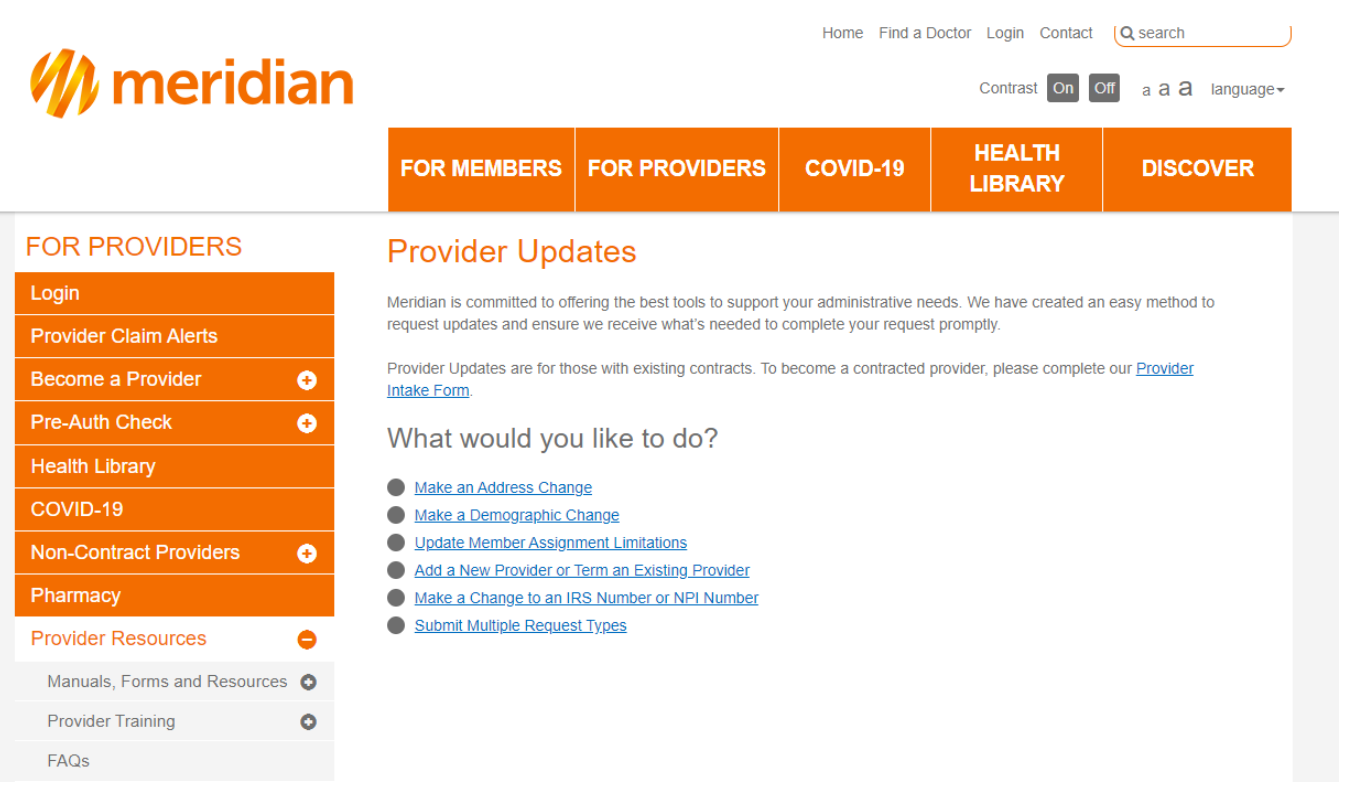

### **Helpful Reminders**

- $\Box$  \* Indicates a required field
- $\square$  Please specify Wellcare products in the comment section

# **Table of Contents**

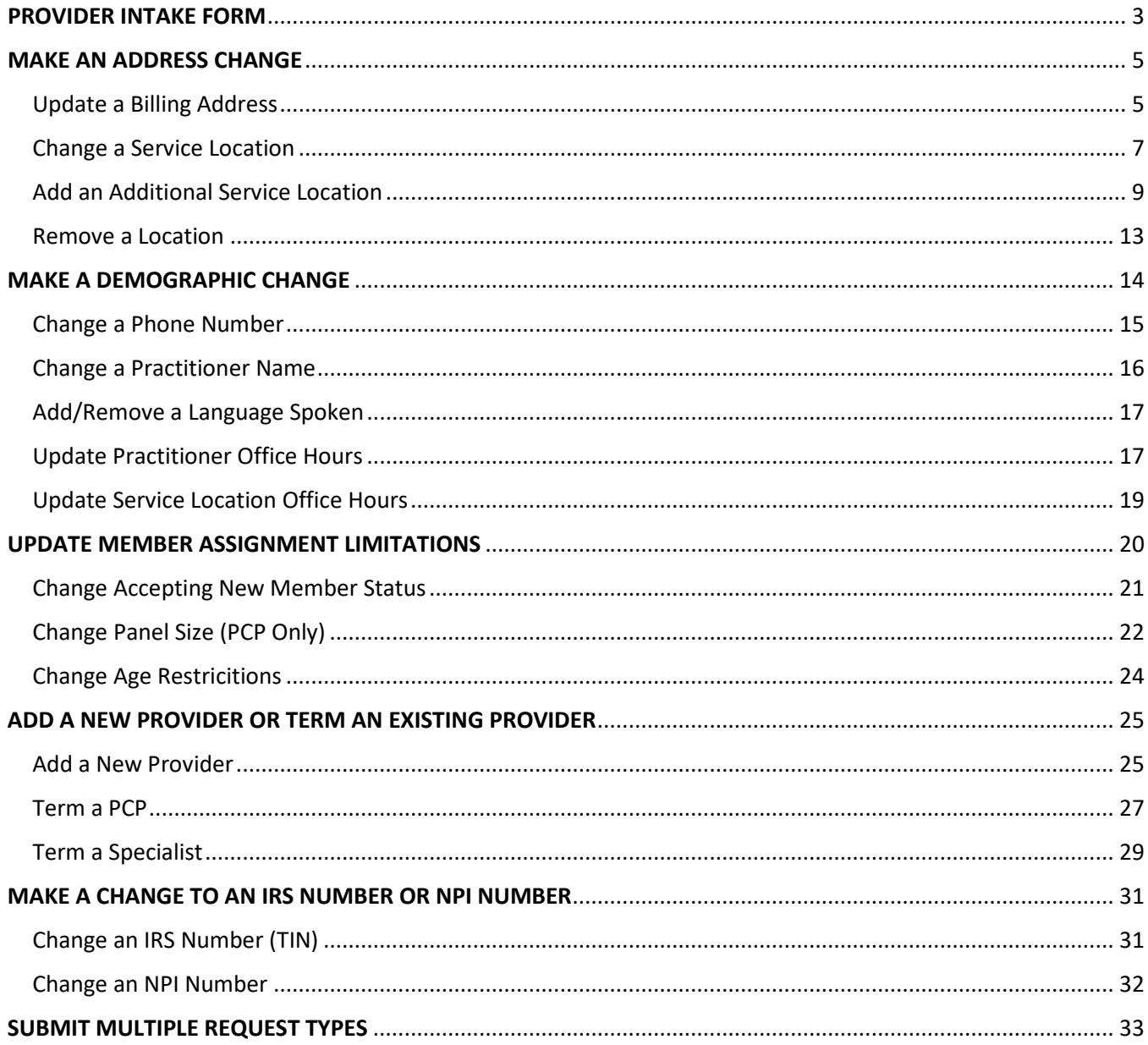

## <span id="page-2-0"></span>PROVIDER INTAKE FORM

### **Provider Updates**

Meridian is committed to providing our providers with the best tools possible to support their administrative needs. We have created an easy way for you to request updates to your information and ensure we receive what we need to complete your request in a timely manner.

Provider Updates is for providers updating their existing contracts. To become a contracted provider, please complete our Provider Intake Form

### Provider Intake Form

**Choose** Provider Intake Form **to join our network of contracted Meridian provider s .**

#### **Provider Updates**

Meridian is committed to providing our providers with the best tools possible to support their administrative needs. We have created an easy way for you to request updates to your information and ensure we receive what we need to complete your request in a timely manner.

ders updating their existing contracts. To become a contracted provider, please complete our Provider Intake Form.

#### **Provider Intake Form**

Step 1 - Provider Type Select your provider type. \*  $\bigcirc$  Ancillary

Note: Completion of this form does not quarantee inclusion into the provider network. It generally takes 20 business days to on if the contract process will commence. Failure to accurately complete the form and make a deter form will significantly extend this processing time.

We will outreach to the contact person listed once a review of your data is completed. If you have any questions or are in<br>need of additional information, please contact the Contracting Department at ILLoinOurNetwork@CENTE

Authorization is required if you need to treat a Meridian Medicaid member prior to being contracted. Our Medical Management department will review the member's needs with you and issue an Authorization as needed if a<br>contracted provider is not available to provide the services. Medical Management does coordinate with our<br>contracted p contracting department when a non-contracted provider receives an Authorization.

- **•** Choose the provider type
- **Select product(s)** provider is interested in becoming contracted in
- **Select Contract Type** 
	- o New Contract
	- o Amend Existing Contract
- Enter Group NPI
- Enter Tax ID Number
- Enter Illinois Medicaid Number
	- o Medicaid Number must be active with IMPACT to move forward
- Check box indicating if your Medicaid Number is active
- Enter Medicare Identifier based on product provider is interested in joining
- **Enter Practice Name.** Primary Address, Suite

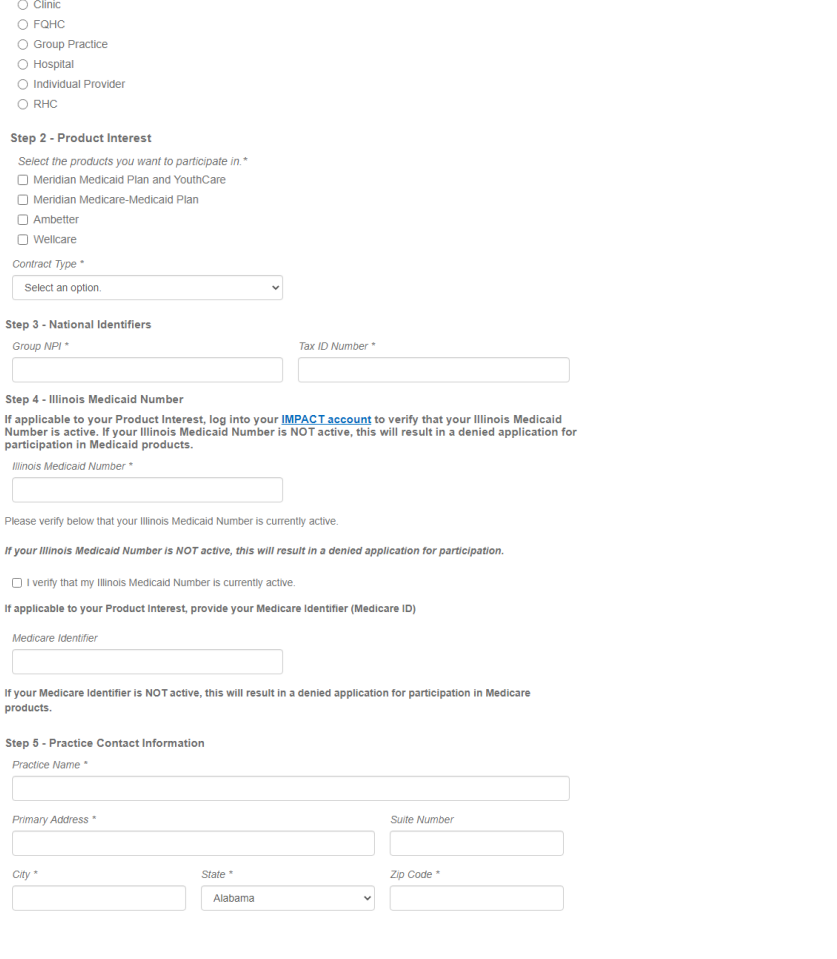

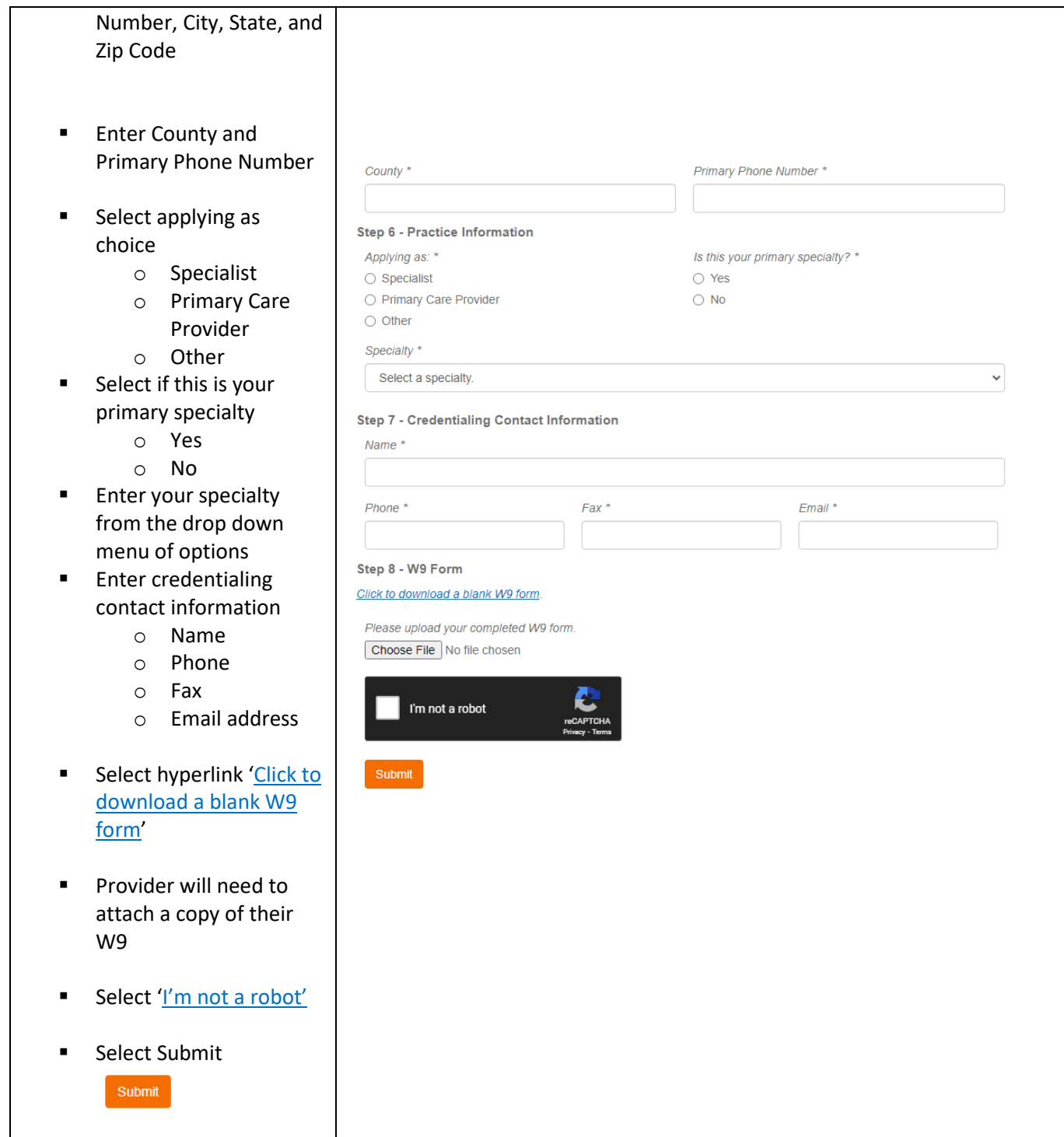

<span id="page-4-1"></span><span id="page-4-0"></span>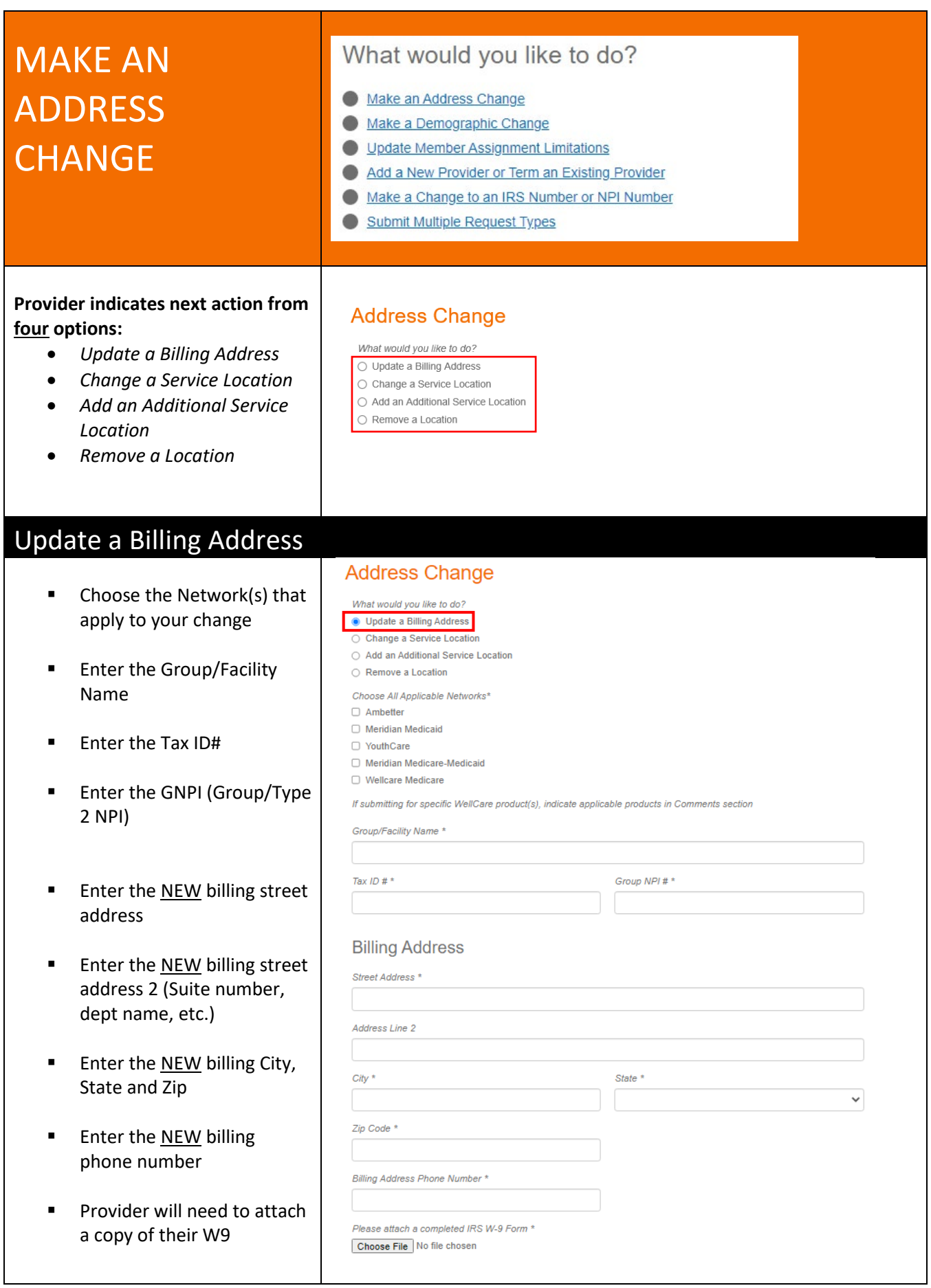

reflecting the new billing address Comments **Provider has the option to** enter any comments they Update Requested By wish to help facilitate First Name \* Last Name \* request Contact Email \* Contact Phone Number \* ■ Enter the First Name, Last Name, Contact Email Date Requested \* address and Contact Phone Number of the person Submit submitting the request. This will be the person Meridian will contact for questions or follow ups. **Enter the date of the** request (today's date) **Select Submit when** everything has been entered correctlySubmit

### <span id="page-6-0"></span>Change a Service Location

- Choose the Network(s) that apply to your change
- **Enter the Group/Facility** Name
- **Enter the GNPI (Group/Type** 2 NPI)
- Enter the Tax ID#
- Enter the effective date of the change
- **Facility Name (as** applicable)
	- o Provider will need to select hyperlink 'Meridian Facility Application (PDF)' if you want to change the service location for a facility.
	- o Provider will need to 'Browse' and attach the completed 'Meridian Facility Application (PDF)' from their computer
- Enter Practitioner First Name (as applicable)
- Enter Practitioner Last Name (as applicable)
- Enter Practitioner NPI # (as applicable)
- If Multiple Practitioners (as applicable)
	- o Provider has option to select hyperlink 'Meridian Roster Template (Excel) '
	- o Provider will need to 'Browse' and

 $\circ$  No

**Address Change** 

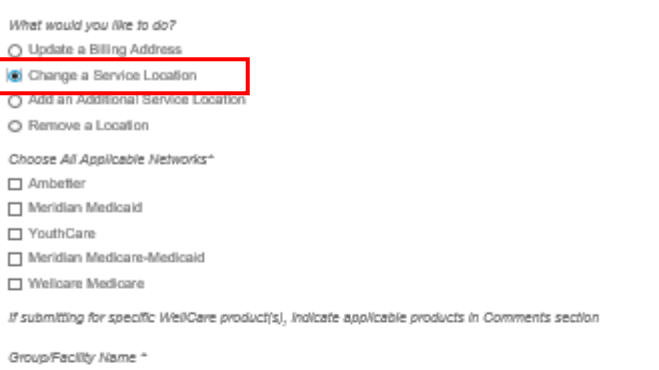

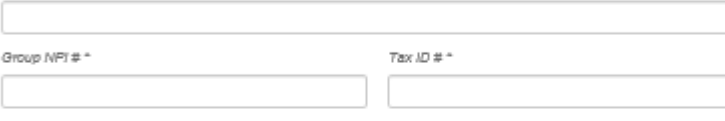

#### **Facility Name**

Effective Date \*

 $\bar{H}$ G

If Facility based / Ancillary provider, please download the Meridian Facility Application (PDF) and attach it in the upload field. The Meridian Facility Application is applicable in circumstances where there is a Group NPI update and a service location update coinciding.

Facility Application Browse...

#### **Practitioner Name**

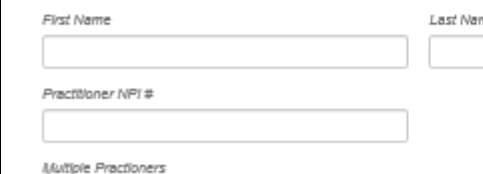

Browse...

If multiple practitioners' provider updates are needed, please download the Meridian Roster Template and attach it in the upload field. All roster fields are required.

### Meridian Roster Template (Excel)<br>(Roster template revised 02/04/2022)

#### Old Service Location Address

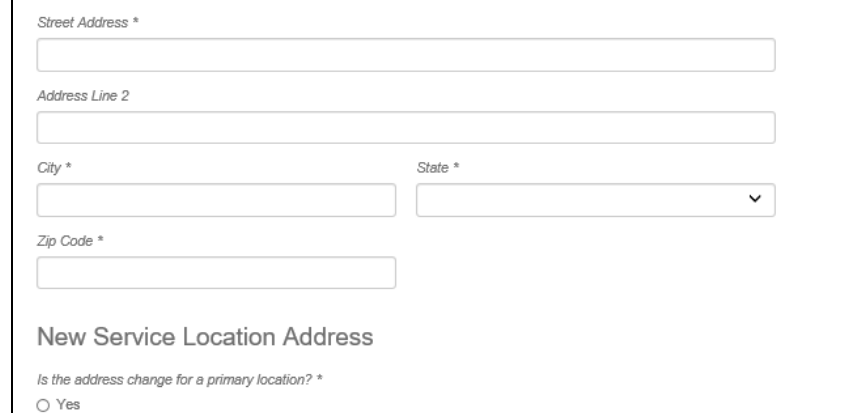

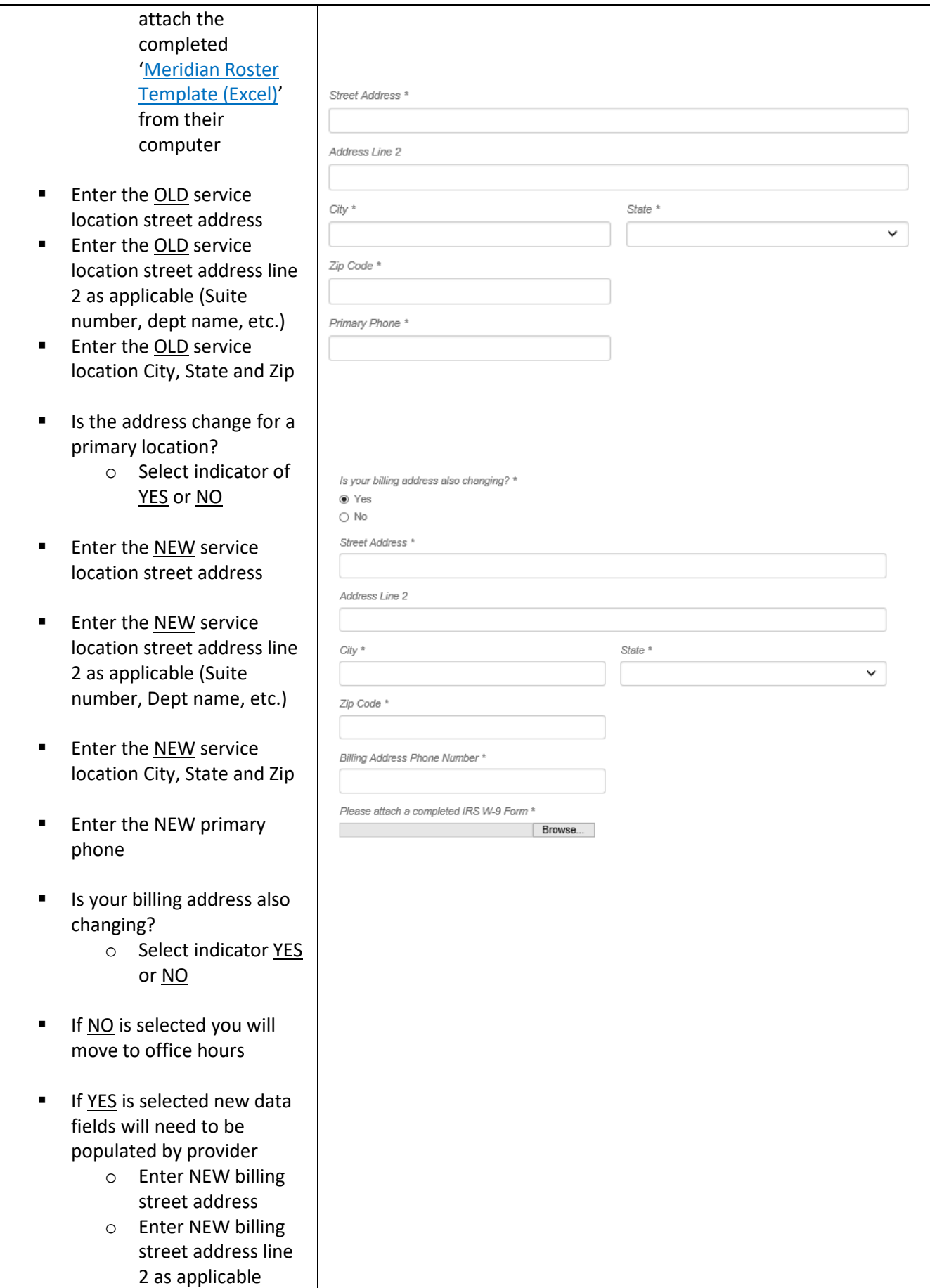

(Suite number, dept name, etc. )

- o Enter NEW billing service location City, State and Zip
- o Enter NEW billing phone number
- o Provider will need to attach a copy of their W9 reflecting the new billing address
- **Enter NEW service location** office hours for each day (Sunday – Saturday). If closed provider may enter 'closed' or 'N/A'.
- **Provider has the option to** enter any comments they wish to help facilitate request
- Enter the First Name, Last Name, Contact Email address and Contact Phone Number of the person submitting the request. This will be the person Meridian will contact for questions or follow ups.
- **Enter the date of the** request (today's date)
- **Select Submit when** everything has been entered correctly

<span id="page-8-0"></span>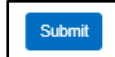

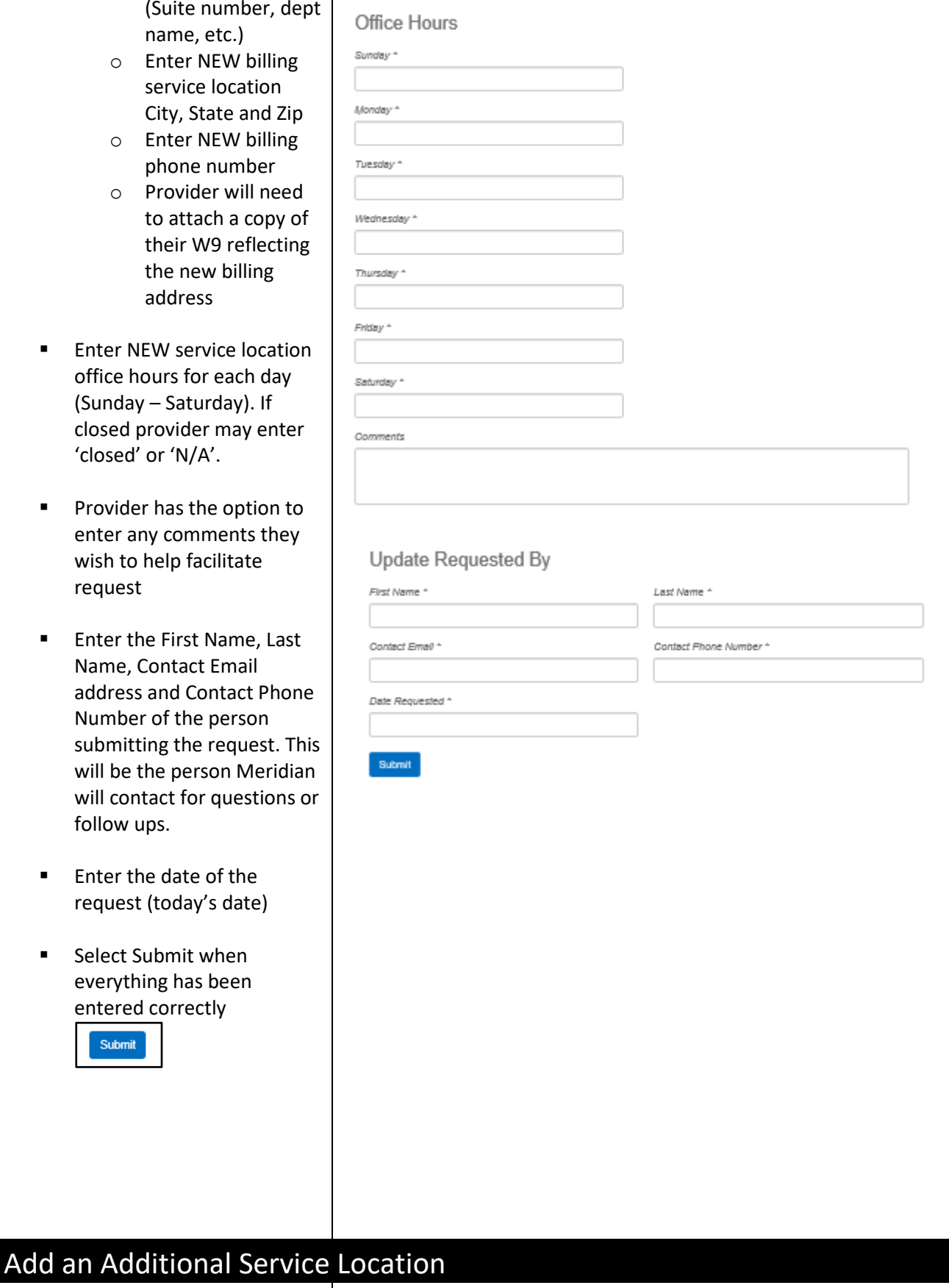

- **Enter the Group/Facility** Name
- $\blacksquare$  Enter the GNPI # (Group/Type 2 NPI)
- $\blacksquare$  Enter the Tax ID #
- **Enter the effective date of** the change
- **Facility Name (as** applicable)
	- o Provider will need 'Meridian Facility Application (PDF)' if you want to add a service location for a facility.
	- o Provider will need to 'Browse' and attach the completed 'Meridian Facility Application (PDF)' from their computer
- **Enter Practitioner First** Name (as applicable)
- **Enter Practitioner Last** Name (as applicable)
- **Enter Practitioner NPI # (as** applicable)
- **If Multiple Practitioners (as** applicable)
	- o Provider has option to select hyperlink 'Meridian Roster Template (Excel) '
	- o Provider will need to 'Browse' and attach the completed 'Meridian Roster Template (Excel) ' from their computer

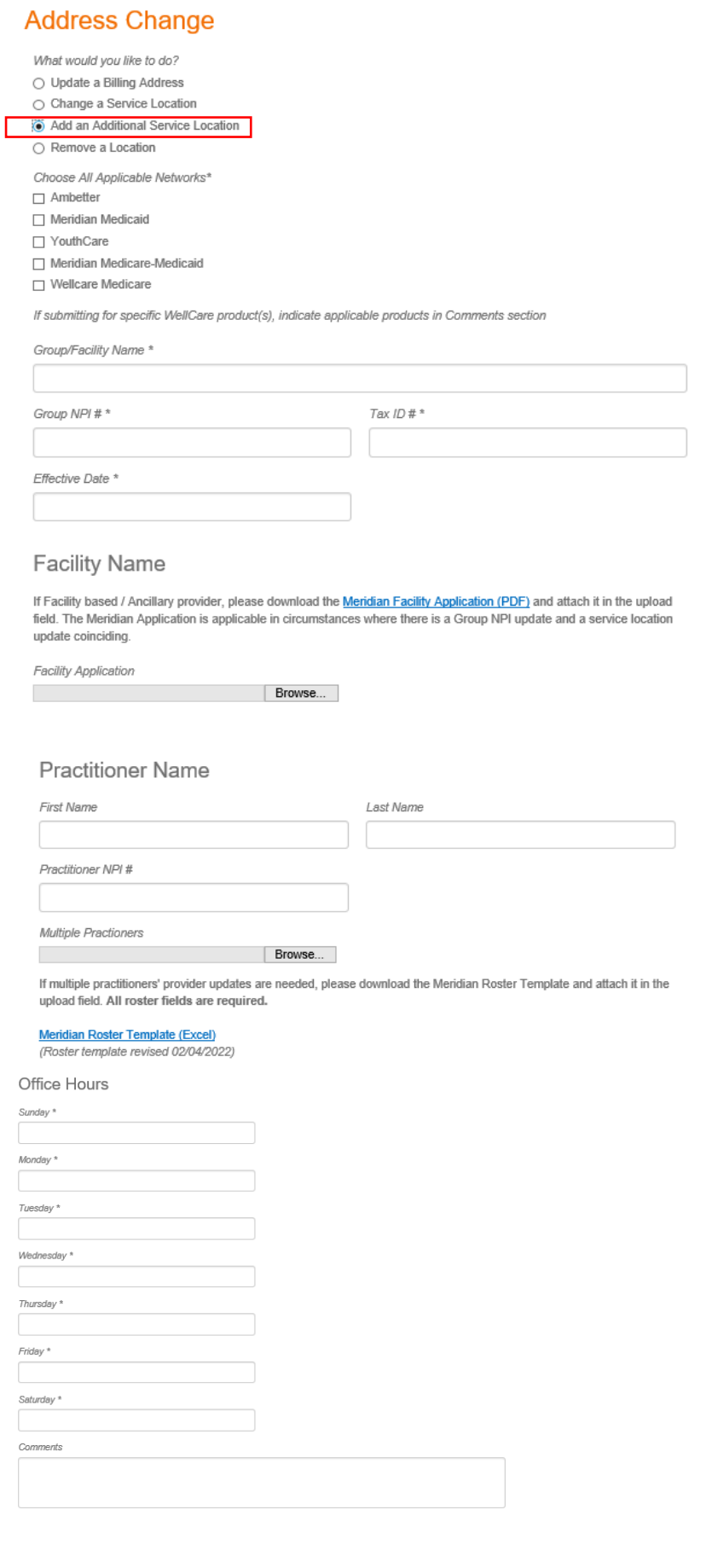

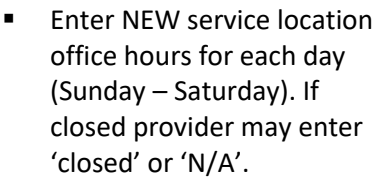

- Provider has the option to enter any comments they wish to help facilitate request
- **Enter the ADDITIONAL** service location street address
- **Enter the ADDITIONAL** service location street address line 2 as applicable (Suite number, Dept name, etc.)
- **Enter the ADDITIONAL** service location City, State and Zip
- **Enter the ADDITIONAL** location phone number
- **If** Is your billing address also changing?
	- o Select indicator YES or NO
- If NO is selected you will move to update requested by.
- **If YES is selected new data** fields will need to be populated by provider
	- o Enter NEW billing street address
	- o Enter NEW billing street address line 2 as applicable (Suite number, Dept name, etc. ) o Enter NEW billing service location
	- City, State and Zip

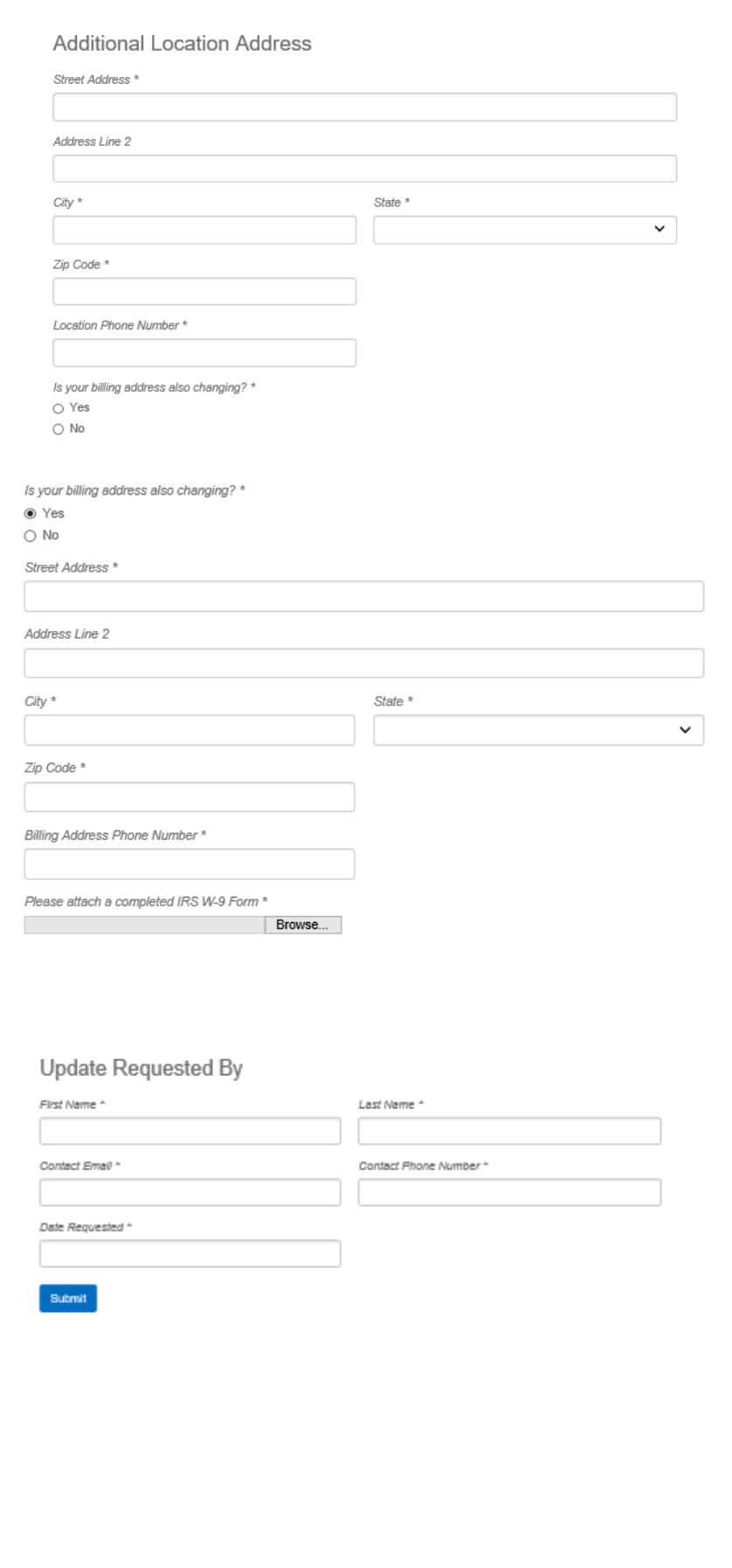

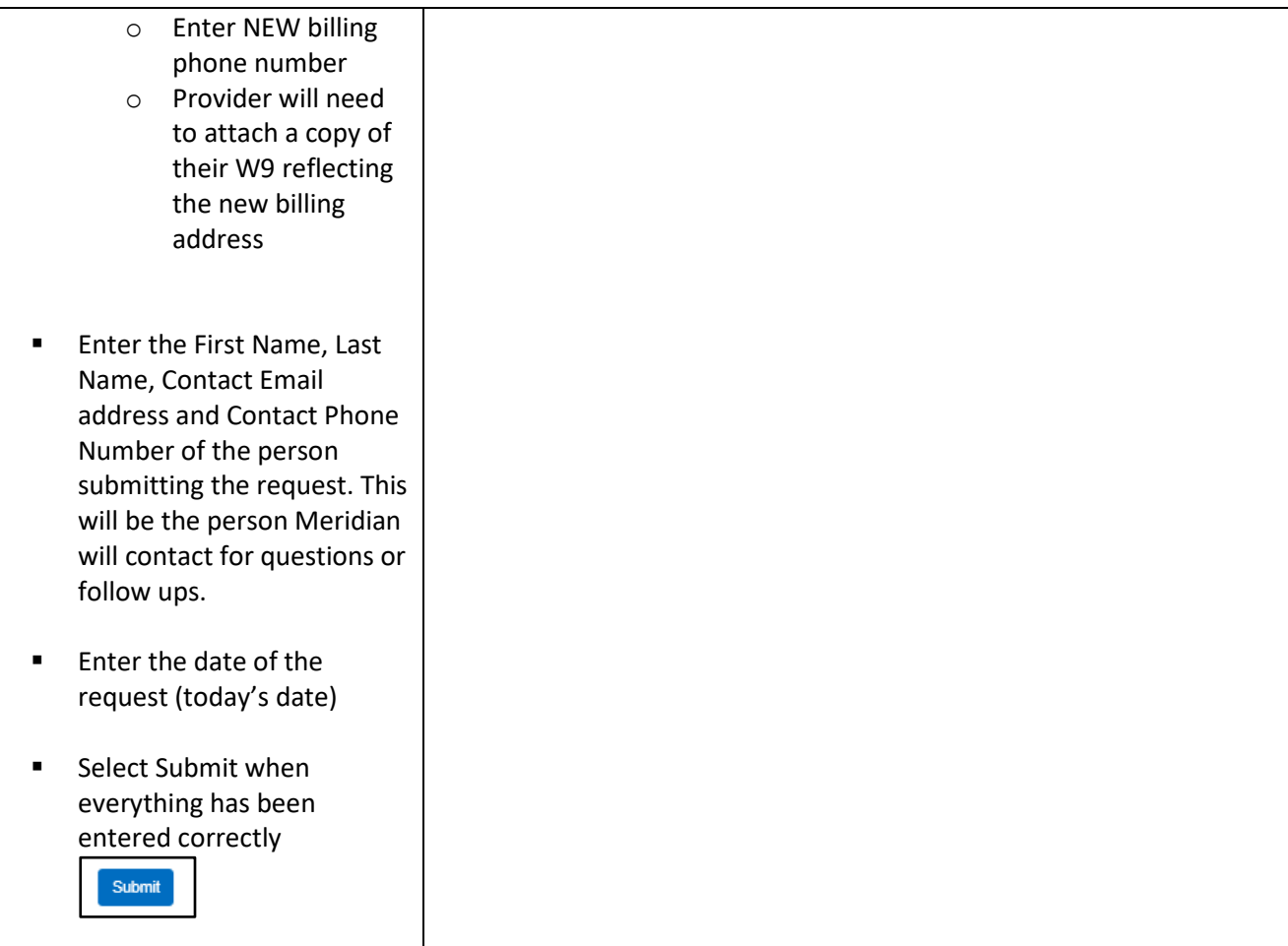

### <span id="page-12-0"></span>Remove a Location

- $\blacksquare$  Choose the Network(s) that apply to your change
- **Enter the Group/Facility** Name
- Enter the Group NPI# (Group/Type 2 NPI)
- $\blacksquare$  Enter the Tax ID #
- **Enter the effective date of** the change
- If Multiple Practitioners (a applicable)
	- $o$  Provider has option to select hyperlink 'Meridian Roster Template (Excel) '
	- o Provider will need to 'Browse' and attach the completed 'Meridian Roster Template (Excel) ' from their computer
- **Enter Practitioner First** Name (as applicable)
- **Enter Practitioner Last** Name (as applicable)
- **Enter Practitioner NPI # (as** applicable)
- **Enter the DELETED location** street address
- **Enter the DELETED location** street address line 2 as applicable (Suite number, Dept name, etc.)
- **Enter the DELETED location** City, State and Zip
- **Enter the DELETED location** phone number
- **Provider has the option to** enter any comments they

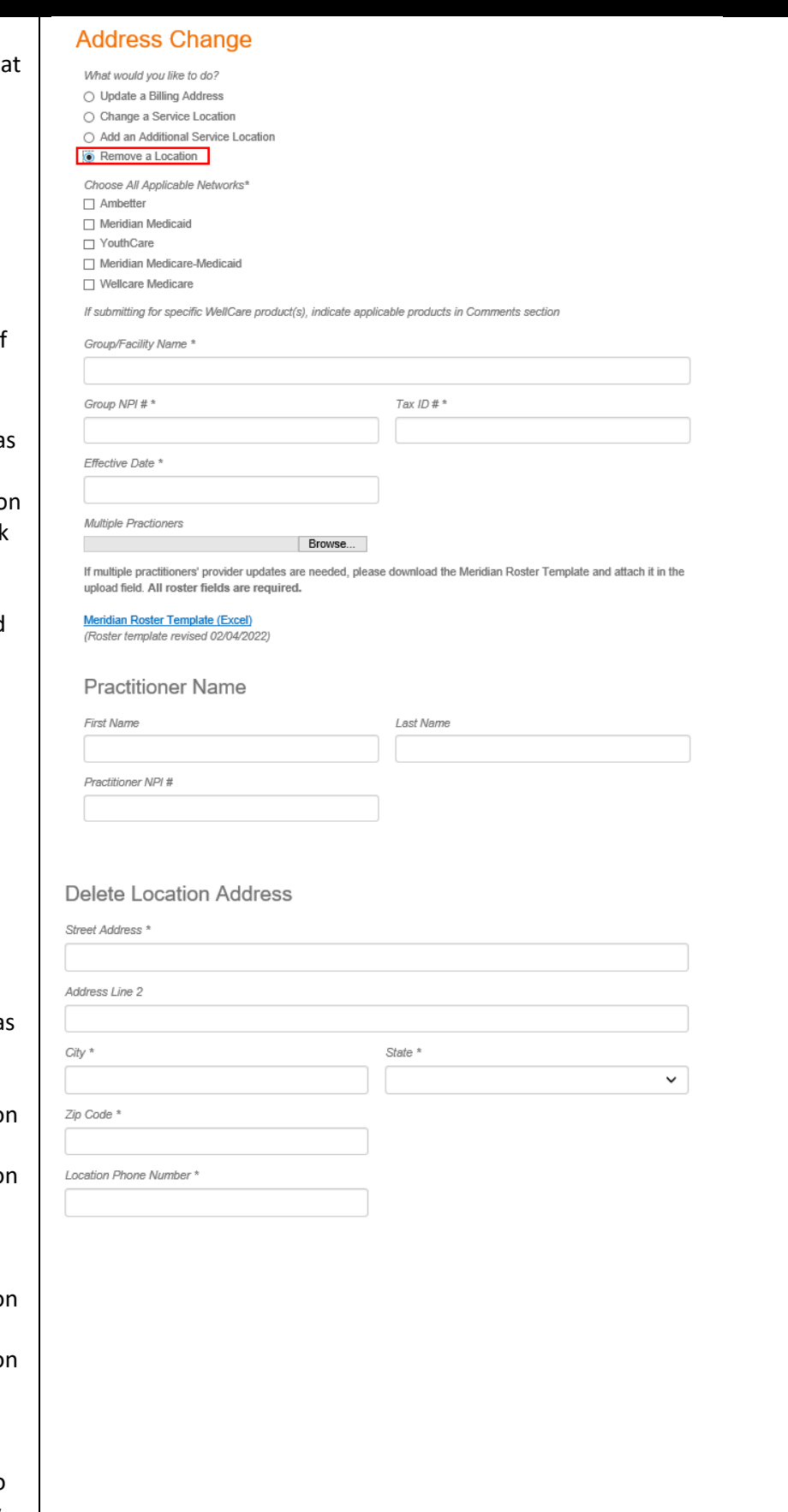

<span id="page-13-0"></span>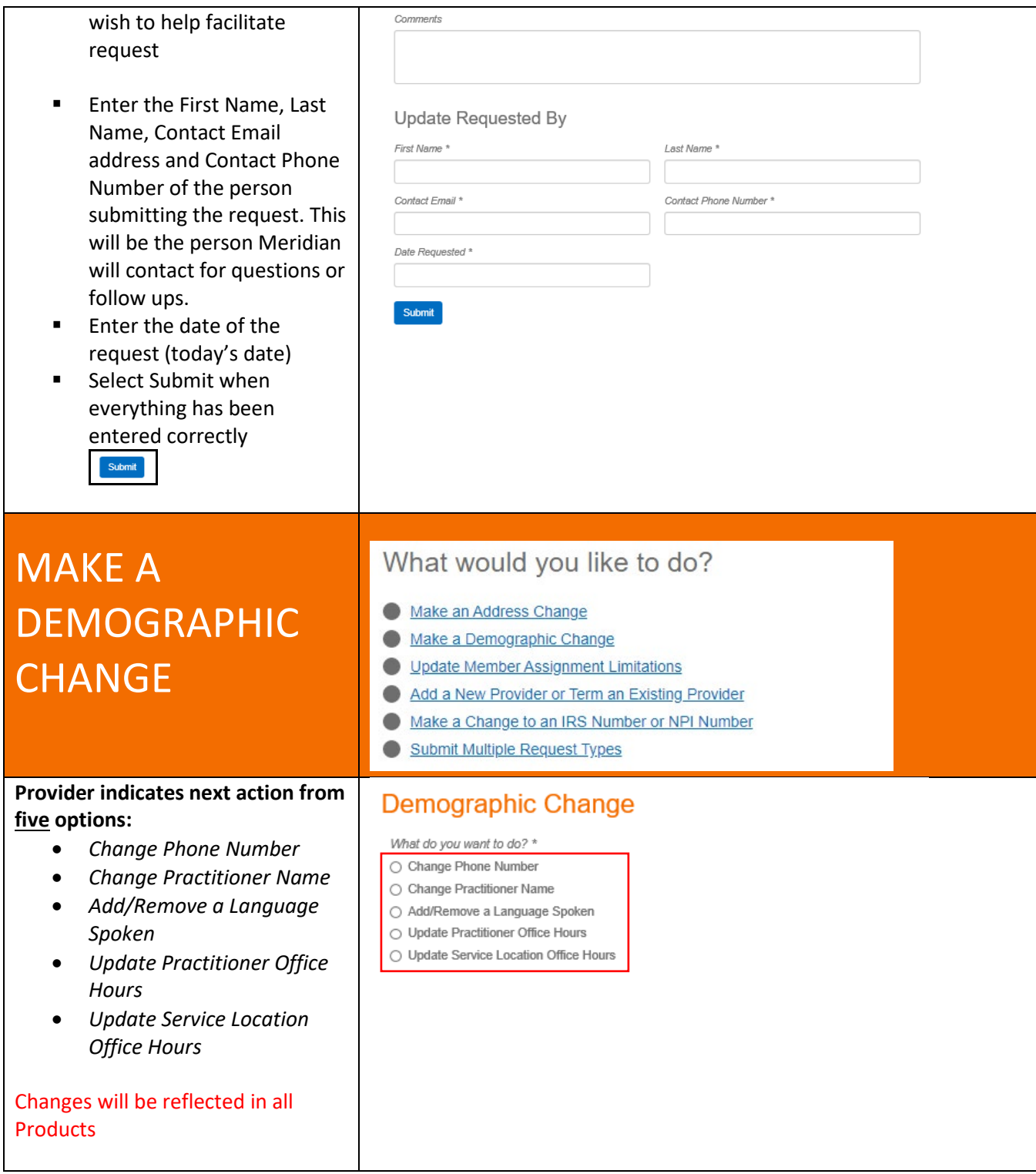

### <span id="page-14-0"></span>Change a Phone Number

- **Enter the Group/Facility** Name
- $\blacksquare$  Enter the Tax ID #
- Enter the Group NPI# (Group/Type 2 NPI)
- **Enter the service location** street address
- **Enter the service location** street address line 2 as applicable (Suite number, Dept name, etc. )
- **Enter the service location** City, State and Zip
- **Enter OLD phone number**
- **Enter NEW phone number**
- **Provider has the option to** enter any comments they wish to help facilitate request
- **Enter the First Name, Last** Name, Contact Email address and Contact Phone Number of the person submitting the request. This will be the person Meridian will contact for questions or follow ups.
- **Enter the date of the** request (today's date)
- **Select Submit when** everything has been entered correctly

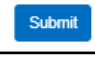

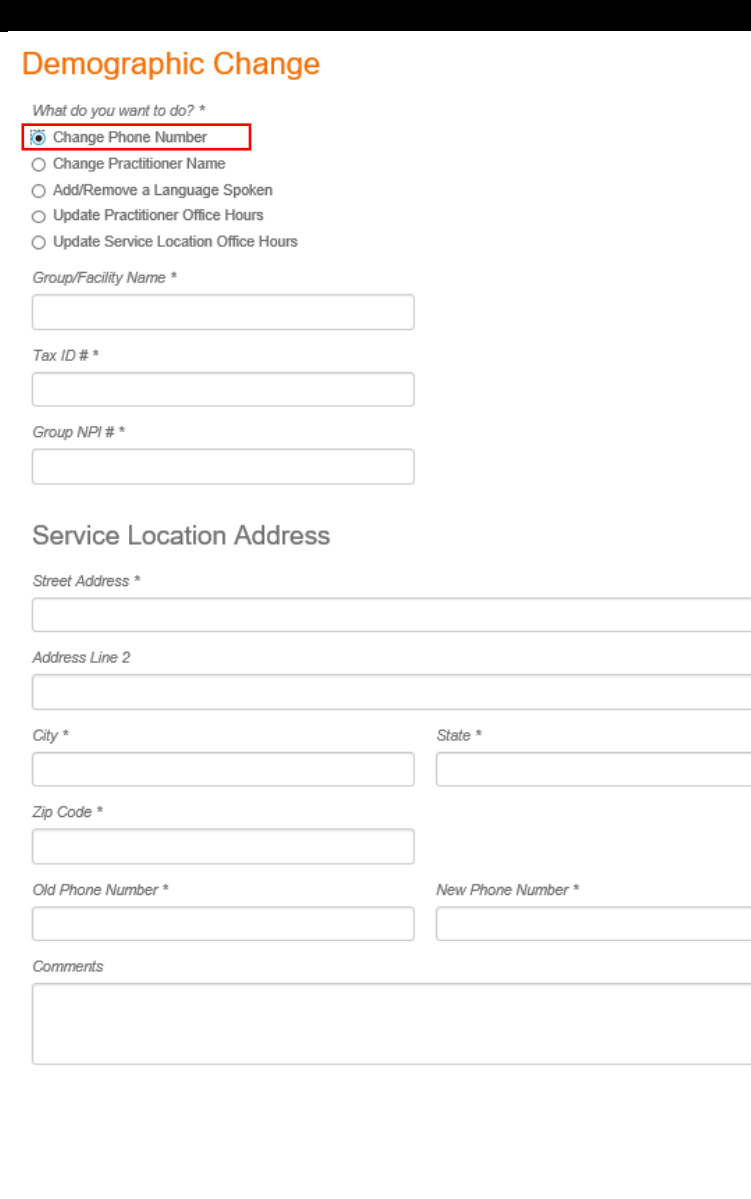

#### Update Requested By

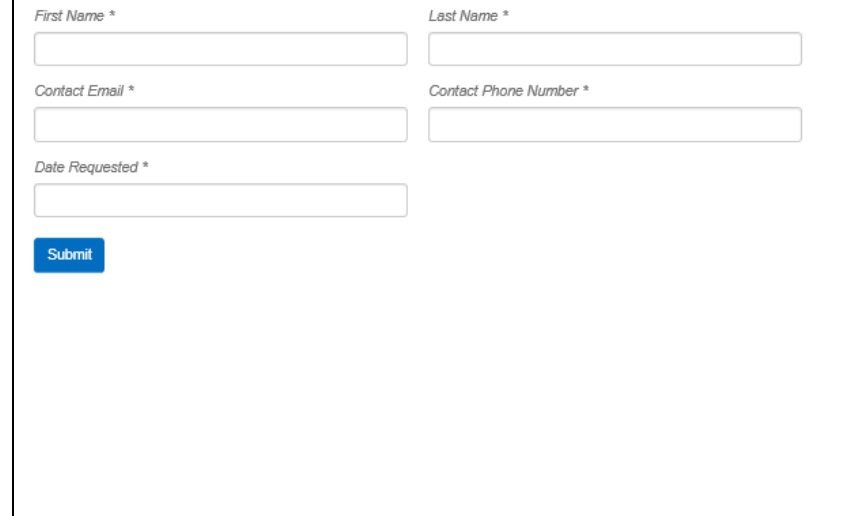

 $\sim$ 

### <span id="page-15-0"></span>Change a Practitioner Name

- Enter Practitioner NPI #
- **Enter CURRENT Practitioner** Prefix
- **Enter CURRENT Practitioner** First Name
- **Enter CURRENT Practitioner** Last Name
- **Enter CURRENT Practitioner** Suffix
- **Enter NEW Practitioner** Prefix
- **Enter NEW Practitioner First** Name
- **Enter NEW Practitioner Last** Name
- **Enter NEW Practitioner** Suffix
- **Provider has the option to** enter any comments they wish to help facilitate request
- Enter the First Name, Last Name, Contact Email address and Contact Phone Number of the person submitting the request. This will be the person Meridian will contact for questions or follow ups.
- **Enter the date of the** request (today's date)
- **Select Submit when** everything has been entered correctly

Submit

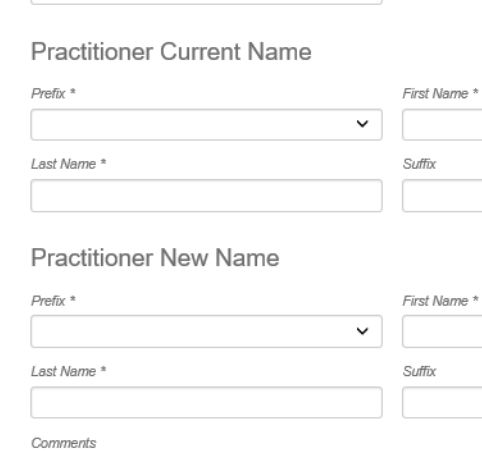

**Demographic Change** 

What do you want to do? \* ○ Change Phone Number · Change Practitioner Name ○ Add/Remove a Language Spoken ○ Update Practitioner Office Hours ○ Update Service Location Office Hours

Practitioner NPI # \*

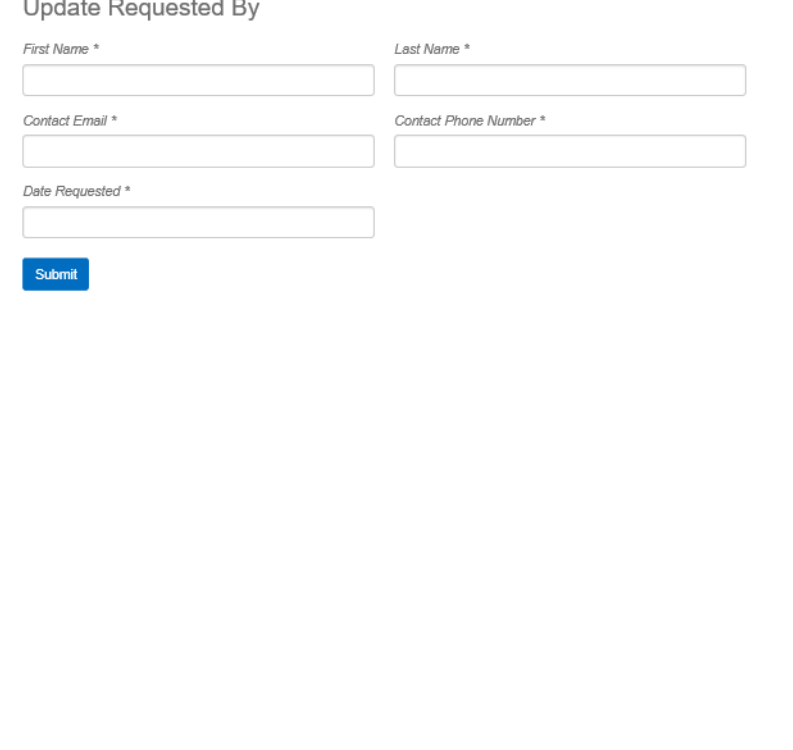

### <span id="page-16-0"></span>Add/Remove a Language Spoken

- Enter Practitioner NPI #
- **Enter Practitioner First** Name
- **Enter Practitioner Last** Name
- **Enter Additional** Language(s) Spoken
- Enter Language(s) No Longer Spoken
- **Provider has the option to** enter any comments they wish to help facilitate request
- **Enter the First Name, Last** Name, Contact Email address and Contact Phone Number of the person submitting the request. This will be the person Meridian will contact for questions or follow ups.
- Enter the date of the request (today's date)
- **Select Submit when** everything has been entered correctly

<span id="page-16-1"></span>Update Practitioner Offic

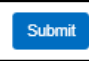

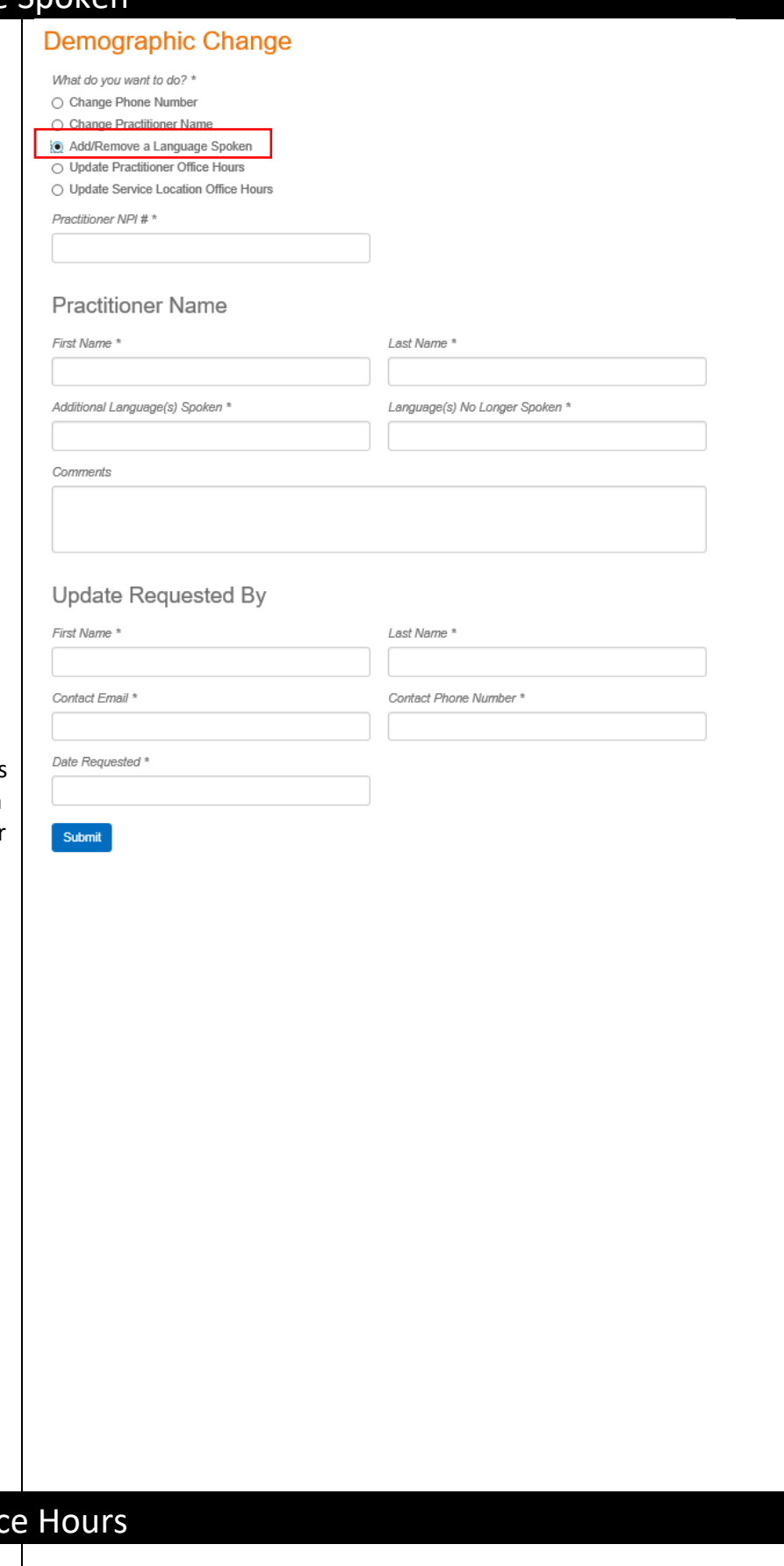

- Enter Practitioner NPI #
- Enter Group NPI # (Group/Type 2 NPI)
- $\blacksquare$  Enter Tax ID #
- **Enter Practitioner First** Name
- Enter Practitioner Last Name
- Enter Group Name
- Enter service street address
- **Enter the service location** street address line 2 as applicable (Suite number, dept name, etc.)
- **Enter the service location** City, State and Zip
- **Enter NEW** service location office hours for each day (Sunday – Saturday). If closed provider may enter 'closed' or 'N/A'.
- **Provider has the option to** enter any comments they wish to help facilitate request
- **Enter the First Name, Last** Name, Contact Email address and Contact Phone Number of the person submitting the request. This will be the person Meridian will contact for questions or follow ups.
- **Enter the date of the** request (today's date)

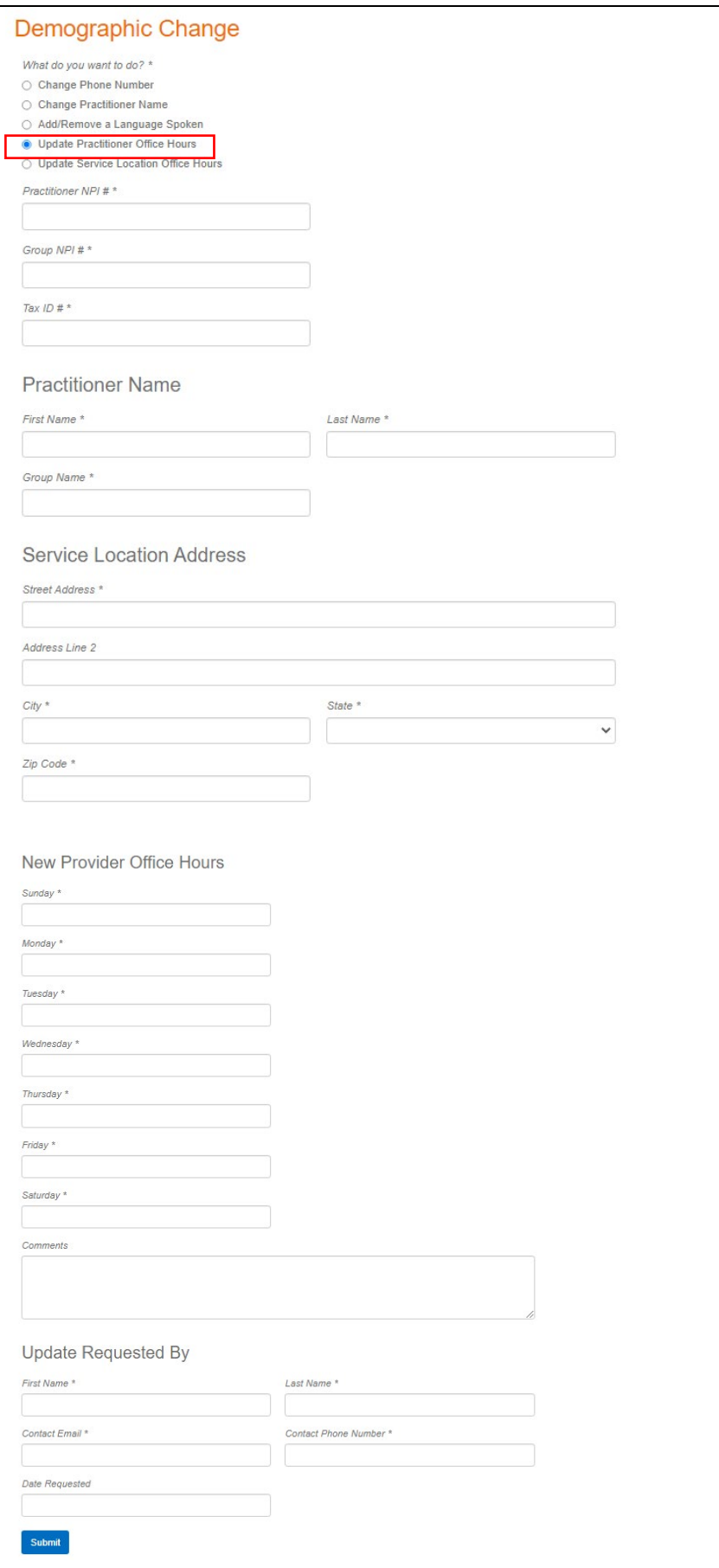

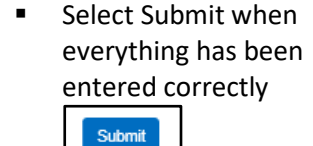

<span id="page-18-0"></span>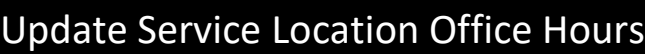

Demographic Change

- **Enter Group/Facility Name**
- Enter Group NPI# (Group/Type 2 NPI)
- **Enter service street address**
- **Enter the service location** street address line 2 as applicable (Suite number, Dept name, etc.)
- **Enter the service location** City, State and Zip
- **Enter NEW service location** office hours for each day (Sunday – Saturday). If closed provider may enter 'closed' or 'N/A'.
- **Provider has the option to** enter any comments they wish to help facilitate request
- **Enter the First Name, Last** Name, Contact Email address and Contact Phone Number of the person submitting the request. This will be the person Meridian will contact for questions or follow ups.
- **Enter the date of the** request (today's date)
- **Select Submit when** everything has been entered correctly

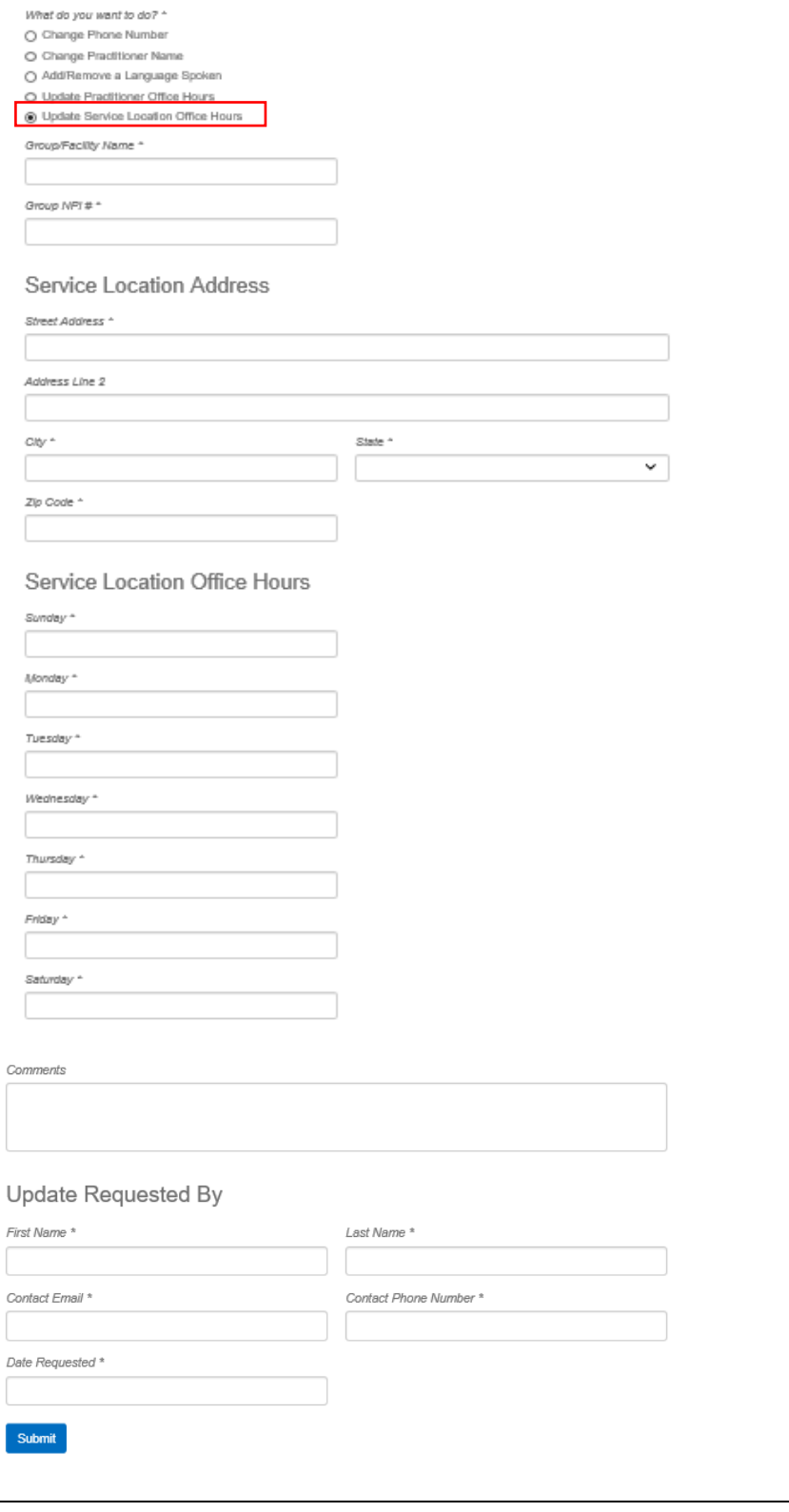

<span id="page-19-0"></span>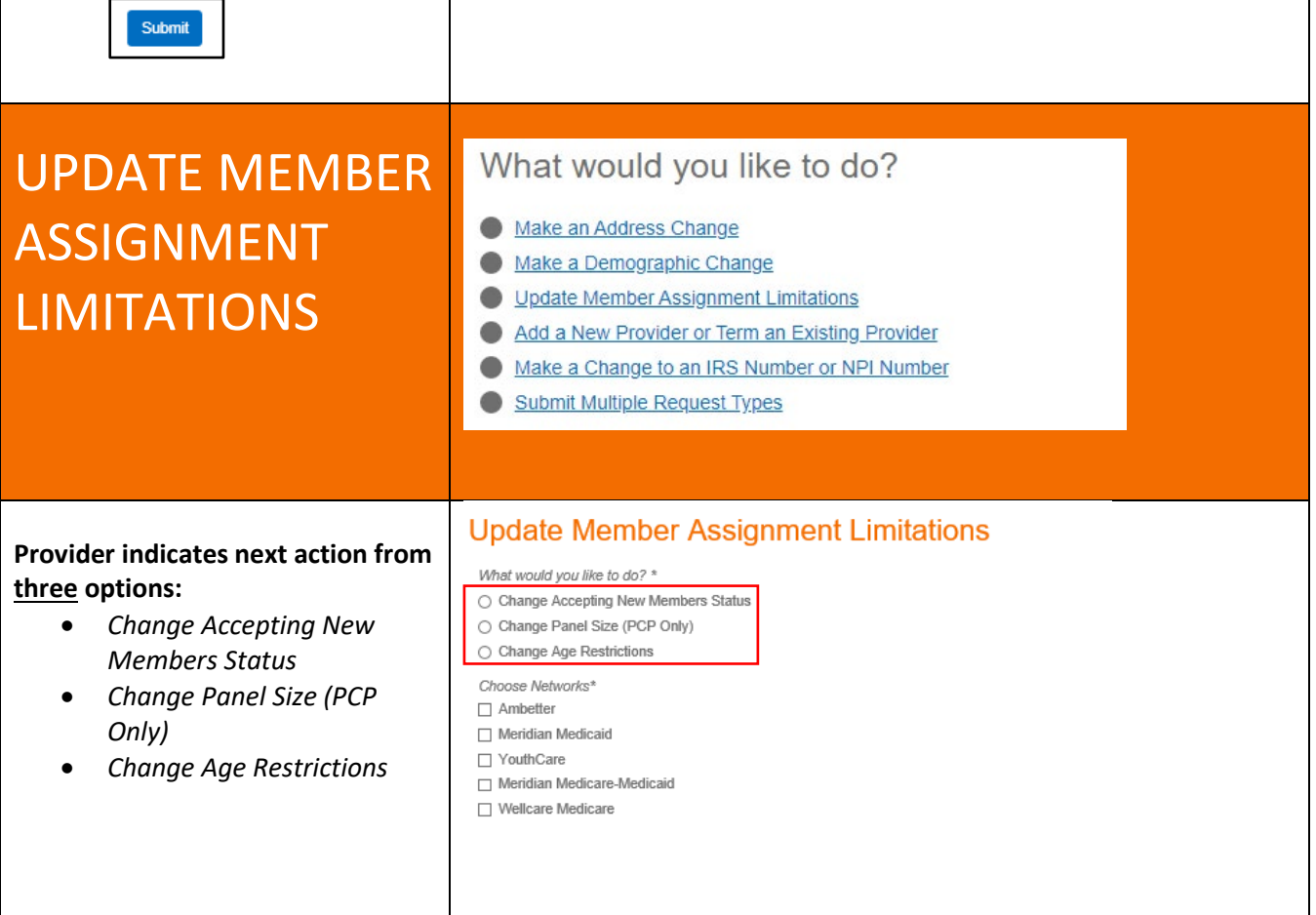

### <span id="page-20-0"></span>Change Accepting New Member Status

- Choose the Network(s) that apply to your change
- **Enter the Practitioner First** Name
- **Enter the Practitioner Last** Name
- **Enter the Practitioner NPI#**
- Enter the Tax ID#
- **Enter the Group/Facility** Name
- $\blacksquare$  Enter the Group NPI # (Group/Type 2 NPI)
- Enter service street address
- **Enter the service location** street address line 2 as applicable (Suite number, Dept name, etc.)
- **Enter the service location** City, State and Zip
- **Select your Practitioner** Type indicator
	- o Primary Care Provider (PCP) o Specialist
- **Select Is Practitioner** Accepting New Members?
	- o Select indicator YES
	- o Select indicator NO
- **Provider has the option to** enter any comments they wish to help facilitate request
- **Enter the First Name, Last** Name, Contact Email

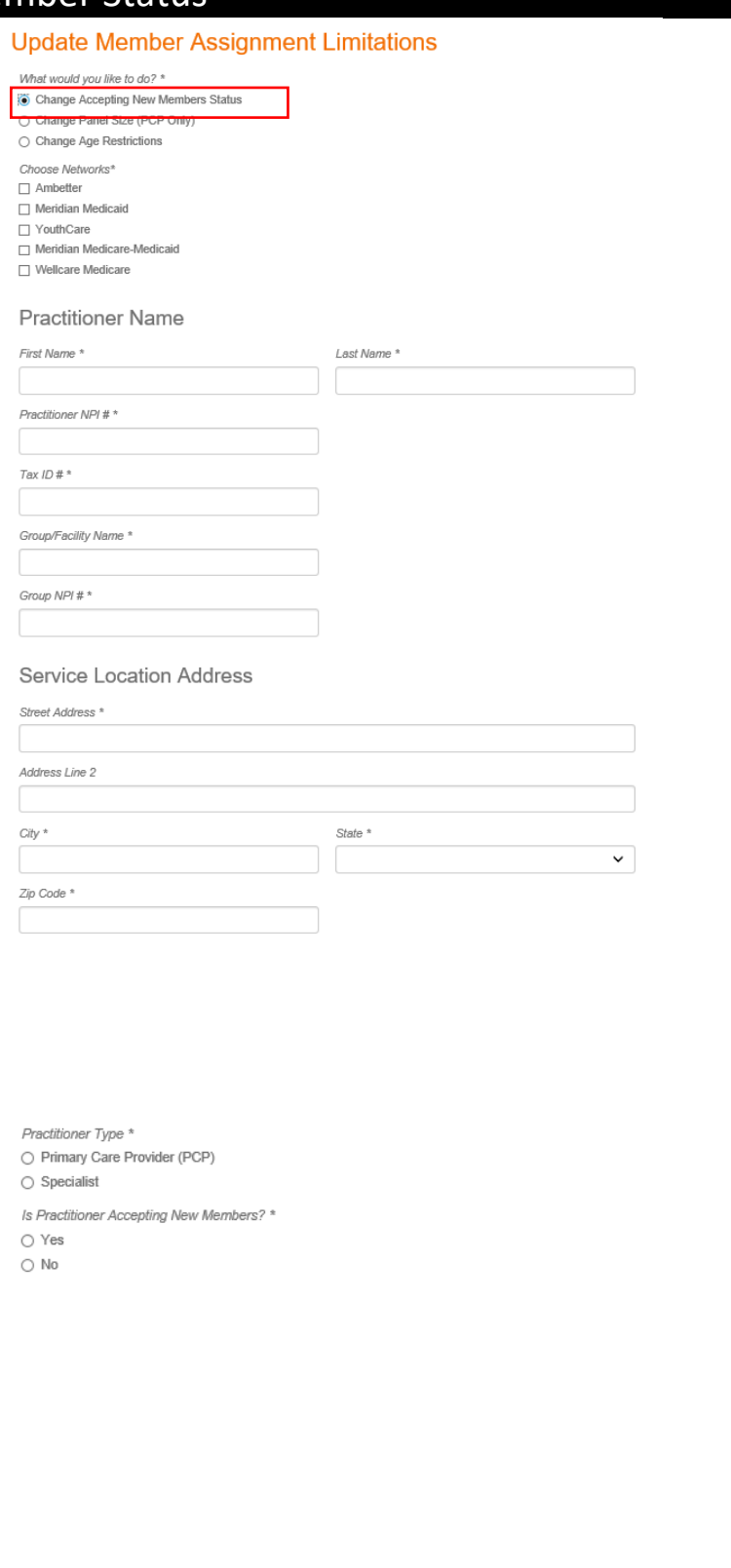

<span id="page-21-0"></span>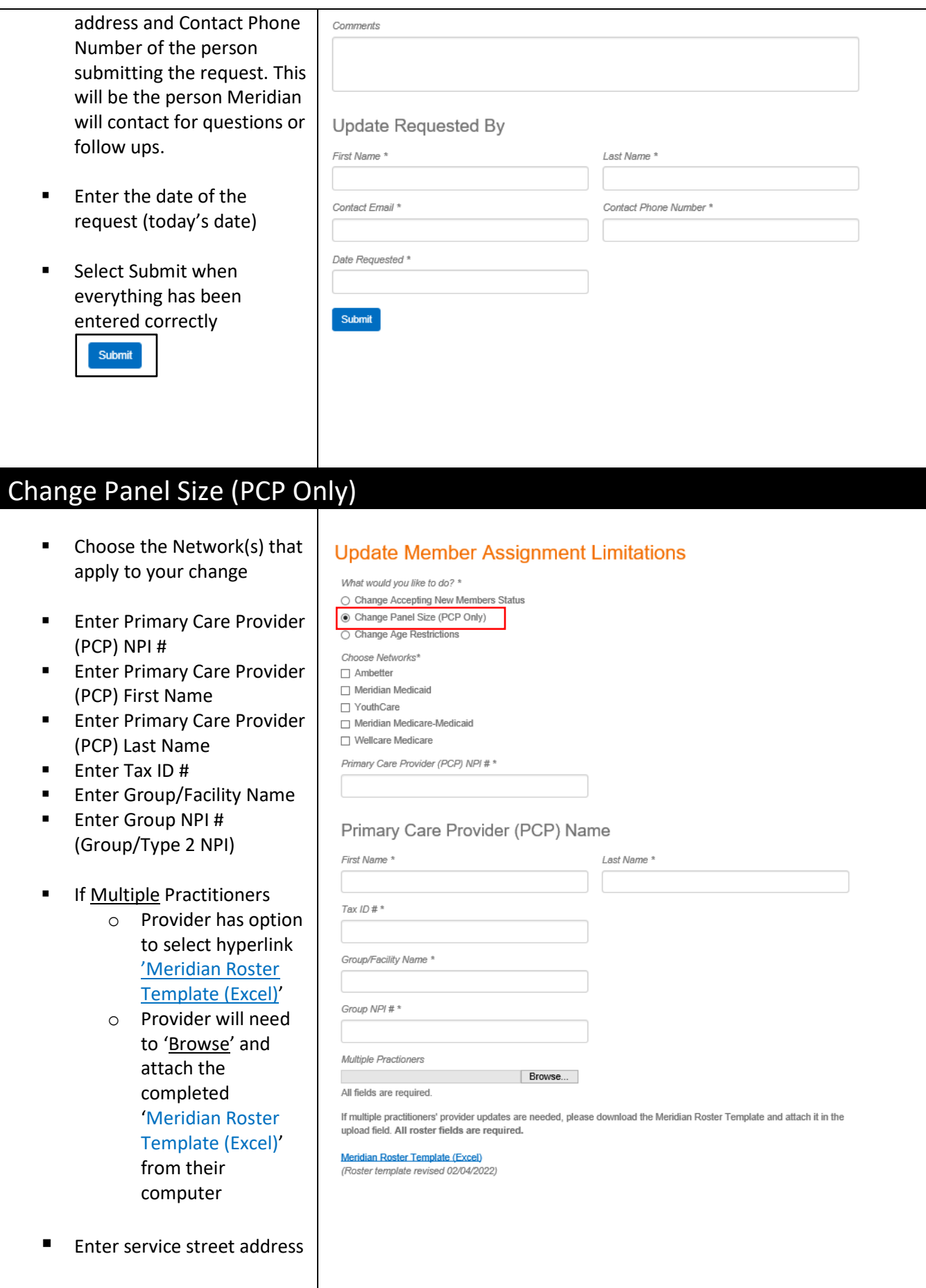

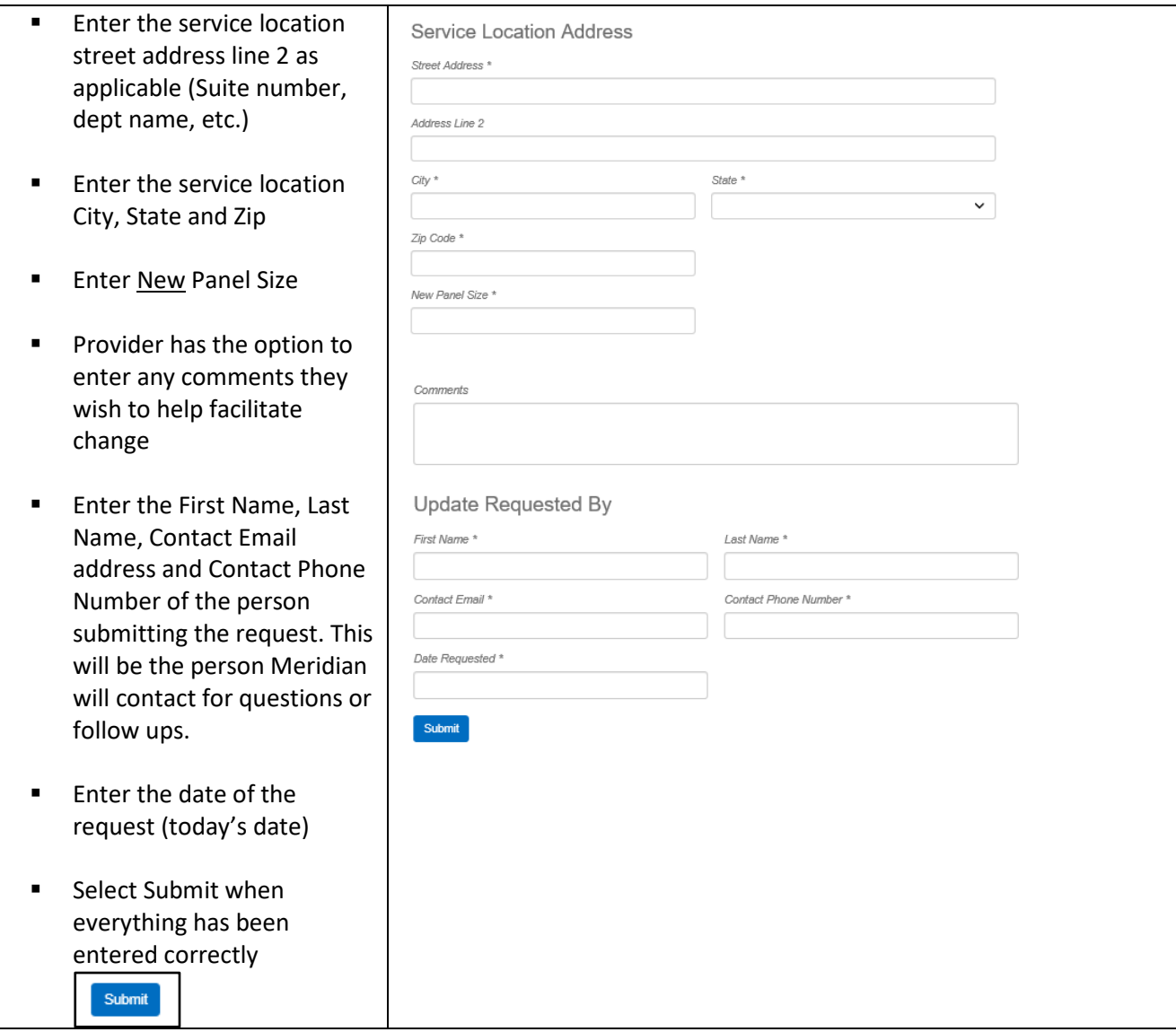

### <span id="page-23-0"></span>Change Age Restricitions

- Choose the Network(s) that apply to your change
- **Enter Primary Care Provider** (PCP) NPI#
- **Enter Primary Care Provider** (PCP) First Name
- **Enter Primary Care Provider** (PCP) Last Name
- $\blacksquare$  Enter Tax ID #
- **Enter Group/Facility Name**
- Enter Group NPI # (Group/Type 2 NPI)
- **IF Multiple Practitioners** 
	- o Provider has option to select hyperlink 'Meridian Roster Template (Excel) '
	- o Provider will need to '<u>Browse</u>' and attach the completed 'Meridian Roster Template (Excel) ' from their computer
- Enter service street address
- Enter the service location street address line 2 as applicable (Suite number, Dept name, etc. )
- Enter the service location City, State and Zip
- **Select your Practitioner** Type indicator
	- o Primary Care Provider (PCP)
	- o Specialist
- Enter New Age Restrictions
- **Provider has the option to** enter any comments they wish to help facilitate request
- **Enter the First Name, Last** Name, Contact Email

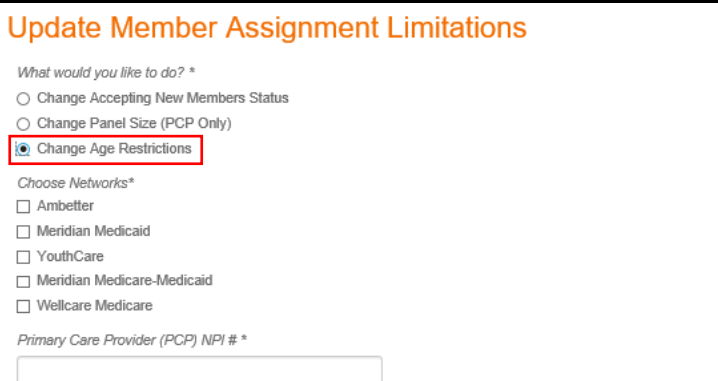

#### Primary Care Provider (PCP) Name

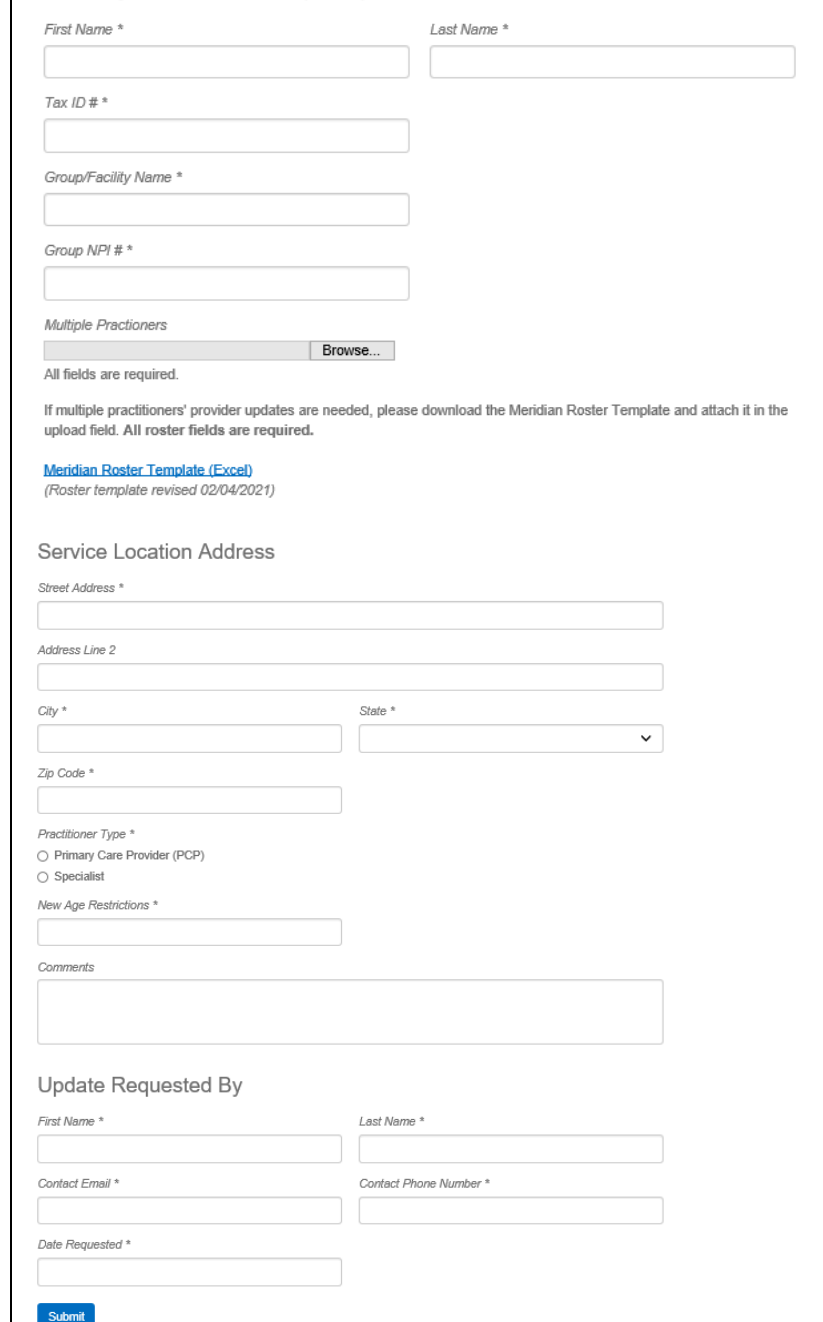

<span id="page-24-1"></span><span id="page-24-0"></span>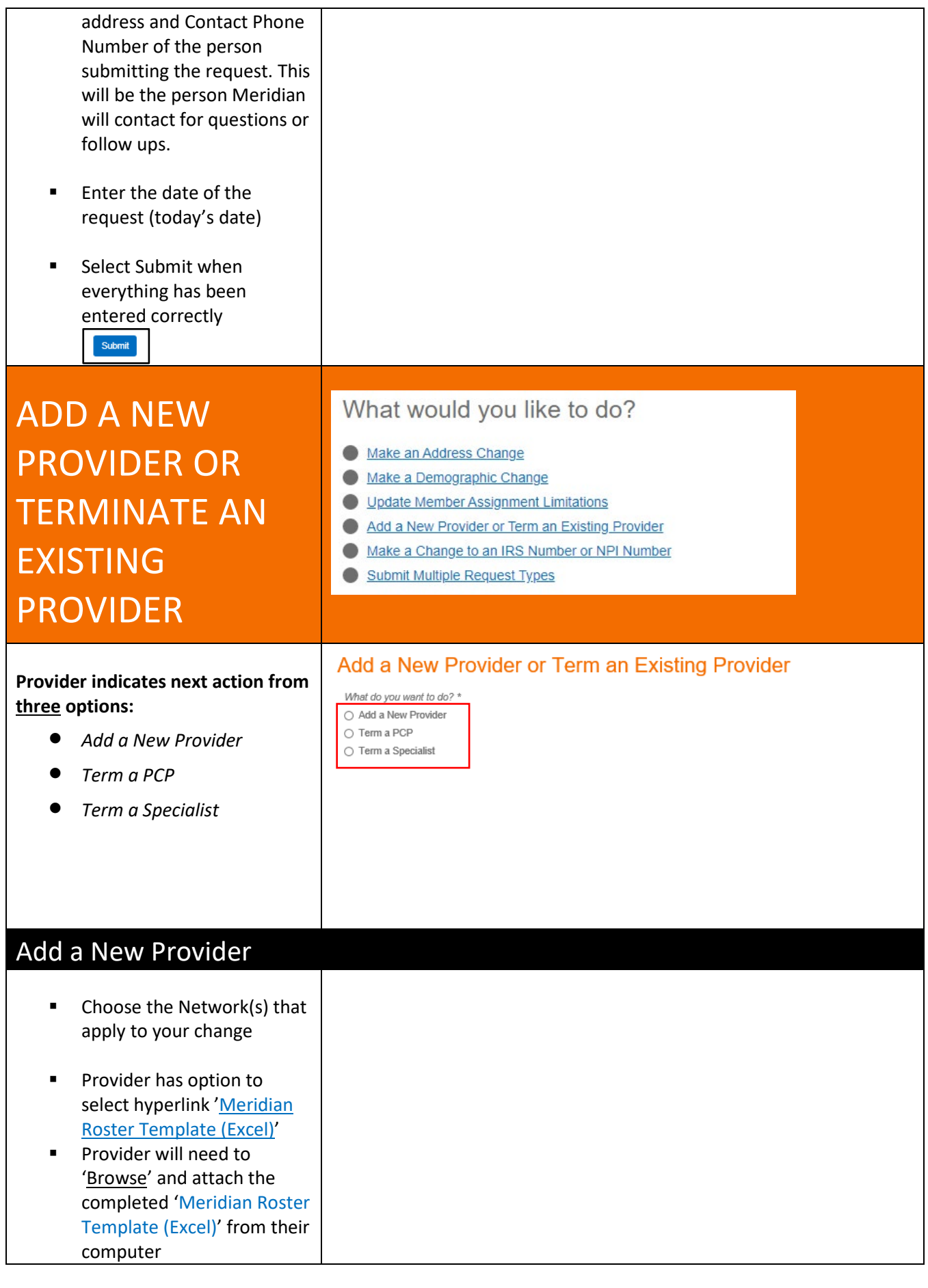

Providers must be IMPACT approved and Medicaid numbers supplied for Medicaid, YouthCare and/or Duals products.

- **Ambetter** and **Medicare** submissions
	- o CAQH must be current and accessible, if not enrollment will **not** be processed
	- o No more than 20 locations per practitioner will be loaded into Meridian systems

#### **Facility** or **Clinic**

- <sup>o</sup> A credentialing 'application (PDF)' will be required
- o Provider will need to select hyperlink 'application (PDF)'
- o Provider will need to 'Choose File' and attach the completed 'application (PDF)' from their computer
- Enter the First Name, Last Name, Contact Email address and Contact Phone Number of the person submitting the request. This will be the person Meridian will contact for questions or follow ups.
- Enter the date of the request (today's date)
- **E** Select Submit when everything has been entered correctly

Submit

#### Add a New Provider or Term an Existing Provider

- Add a New Pro  $\circ$  Term a PCP
- $\bigcirc$  Term a Specialist
- Choose All Applicable Networks\*  $\Box$  Ambetter □ Meridian Medicaid □ YouthCare
- □ Meridian Medicare-Medicaid
- $\Box$  Wellcare

If submitting for specific WellCare product(s), indicate applicable products in Comments section

If multiple practitioners' provider updates are needed, please download the Meridian Roster Template and attach it in the upload field. All roster fields are required.

#### Meridian Roster Template (Excel)

(Roster template revised 02/04/2022)

New Provider Roster Upload \* Choose File No file chosen

Additional File Upload

Choose File No file chosen

1. Providers must be IMPACT approved for any Medicaid, YouthCare, or Dual product, and Medicaid numbers must be supplied

2. Prior to Ambetter and Medicare submissions:

- Validate CAQH is current and accessible to the health plan for all practitioners
- NOTE: CMS does not allow more than 20 locations per practitioner
- If submitting a new facility or clinic, a credentialing application (PDF) will be required, along with the documents referenced on the last page of the application.

#### **Update Requested By**

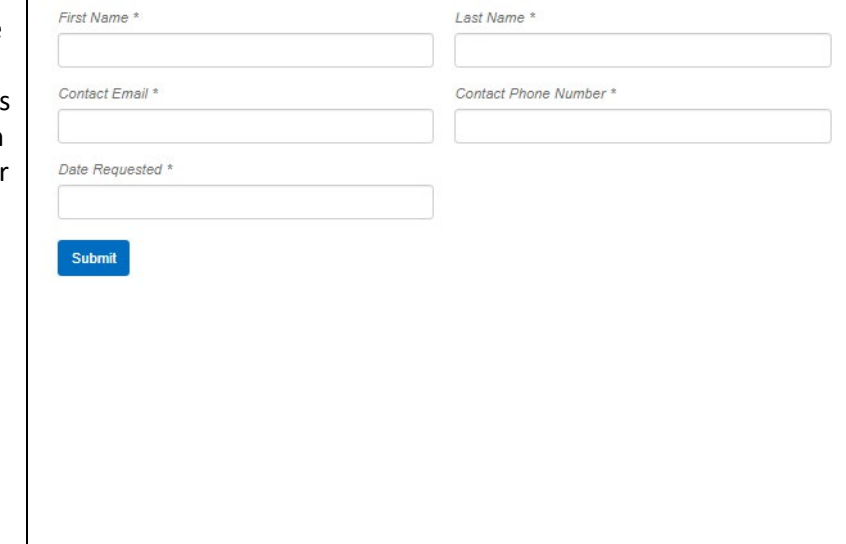

## <span id="page-26-0"></span>Terminate a Primary Care Provider (PCP)

- Choose the Network(s) that apply to your change
- Select if you are terming a single or multiple providers.
- If you select 'single' you will be prompted to enter additional information.
- **Enter Primary Care Provider** (PCP) NPI #
- **Enter Primary Care Provider** (PCP) First Name
- **Enter Primary Care Provider** (PCP) Last Name
- $\blacksquare$  Enter Tax ID # Practitioner will be termed from all locations associated with TIN regardless of GNPI
- **Enter Group/Facility Name**
- **Enter Date Term Effective**
- **Select Term Reason from** drop down
	- o Left Group
	- o Retired
	- o Deceased
	- o Relocated out of State
	- o Closed Practice
	- <sup>o</sup> Other

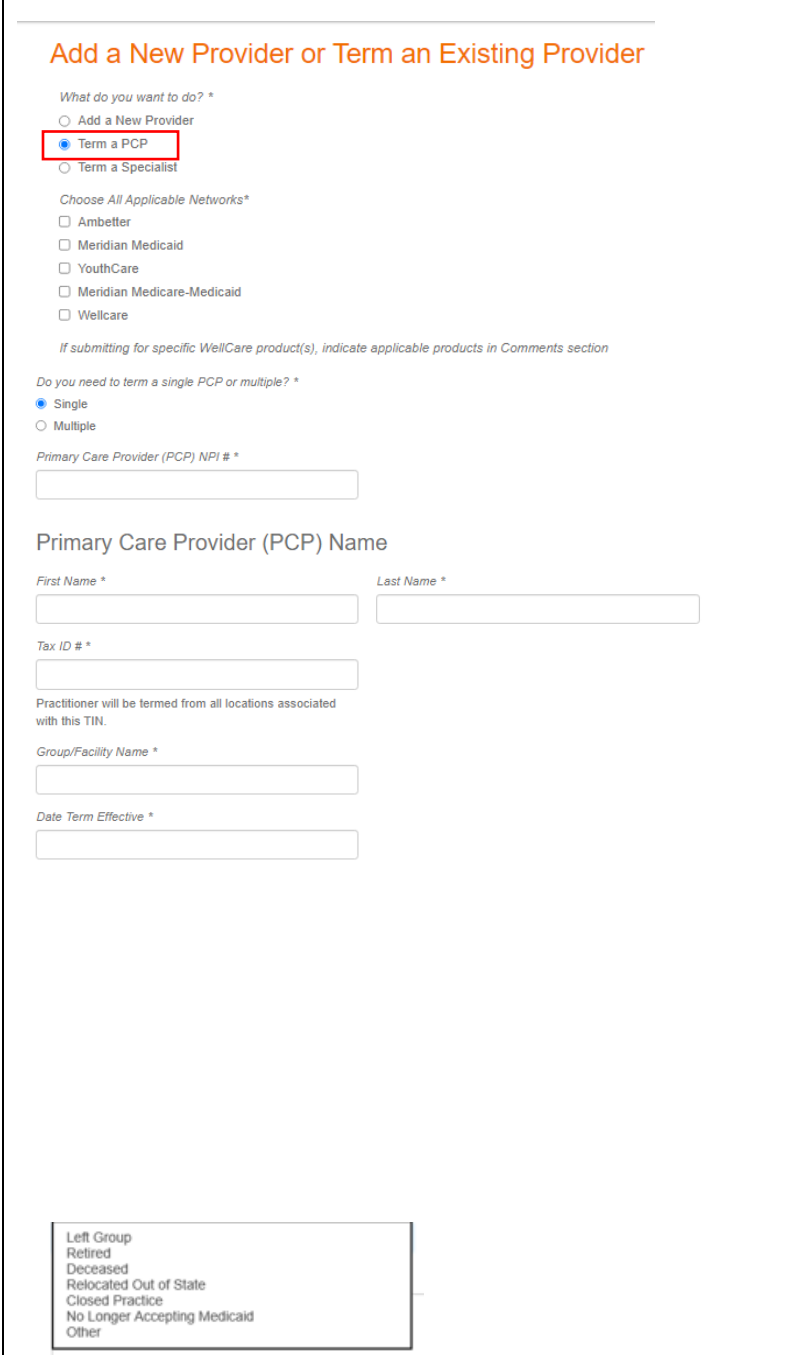

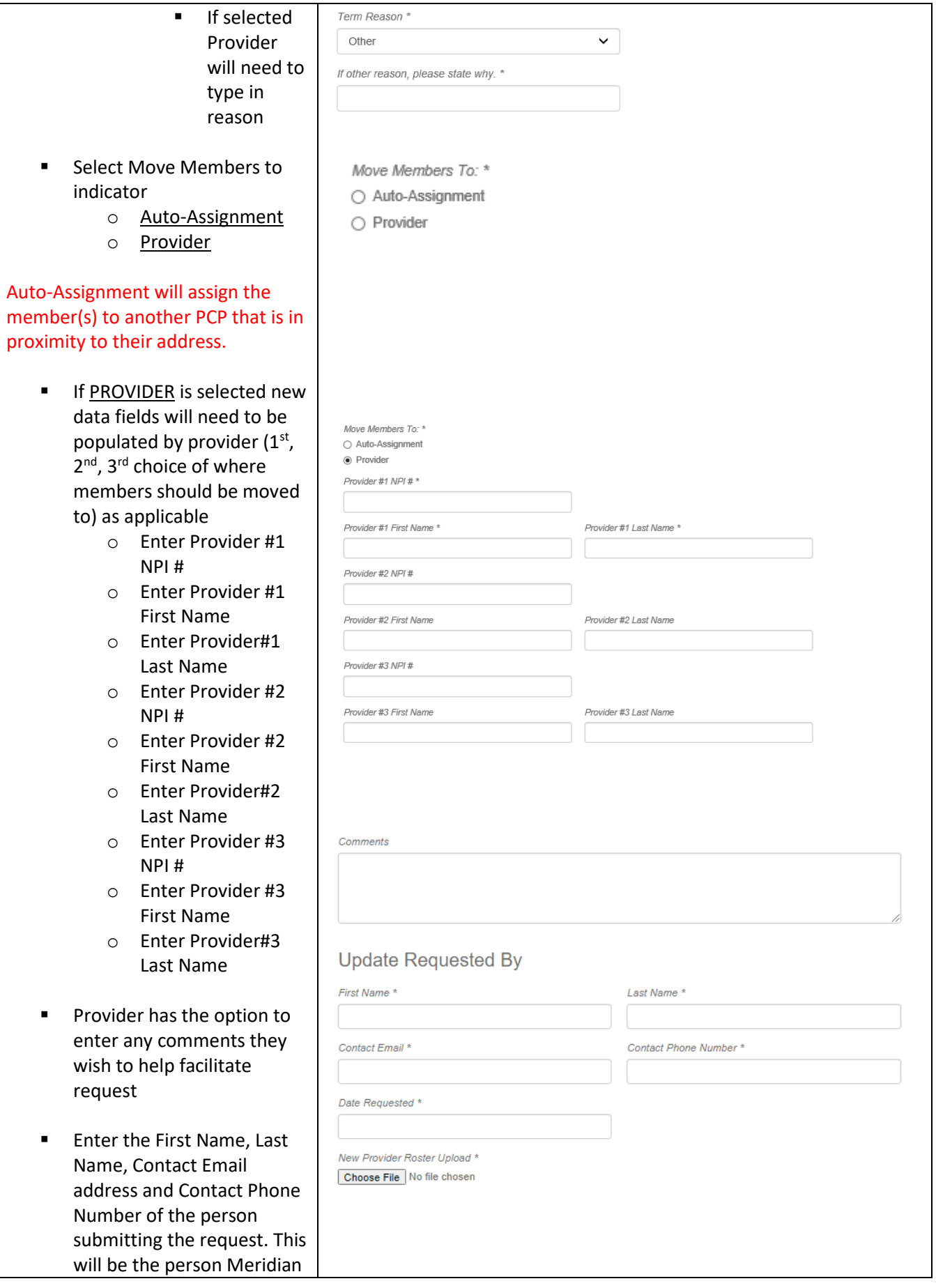

<span id="page-28-0"></span>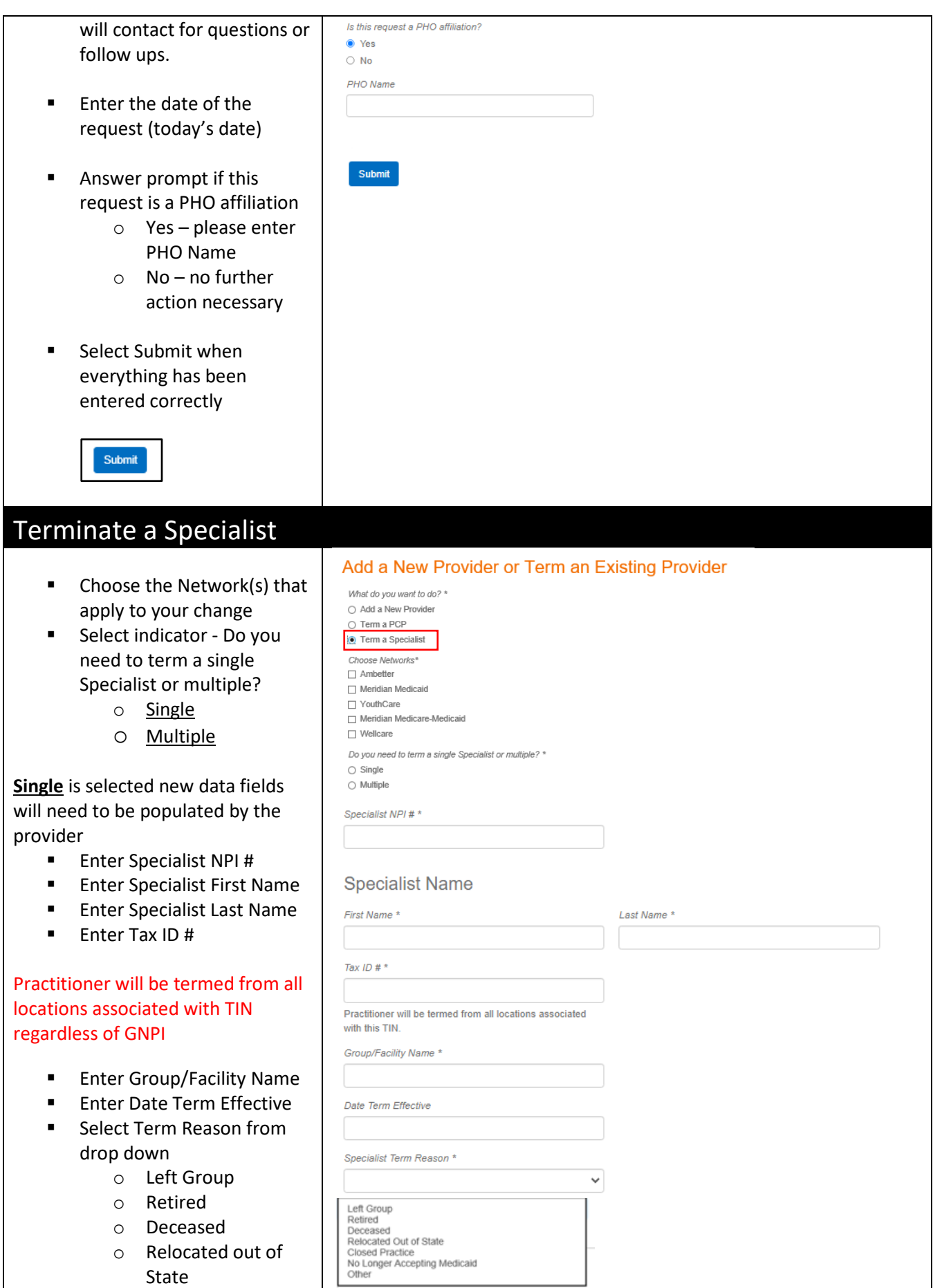

- o Closed Practice
- o Other**If selected** Provider will need to type in reason
- **Provider has the option to** enter any comments they wish to help facilitate request
- Enter the First Name, Last Name, Contact Email address and Contact Phone Number of the person submitting the request. This will be the person Meridian will contact for questions or follow ups.
- $\blacksquare$  Enter the date of the request (today's date)
- **Provider has the option to** upload a roster (not required)
- **Answer prompt if this** request is a PHO affiliation
	- o Yes please enter PHO Name
	- o No no further
	- action necessary
- **Select Submit when** everything has been entered correctly

Submit

**Multiple** is selected new data fields will need to be populated by the provider

- o Provider has option to select hyperlink 'Meridian Roster Template (Excel) '
- <sup>o</sup> Provider will need to 'Browse' and attach the completed 'Meridian Roster Template (Excel)' from their computer

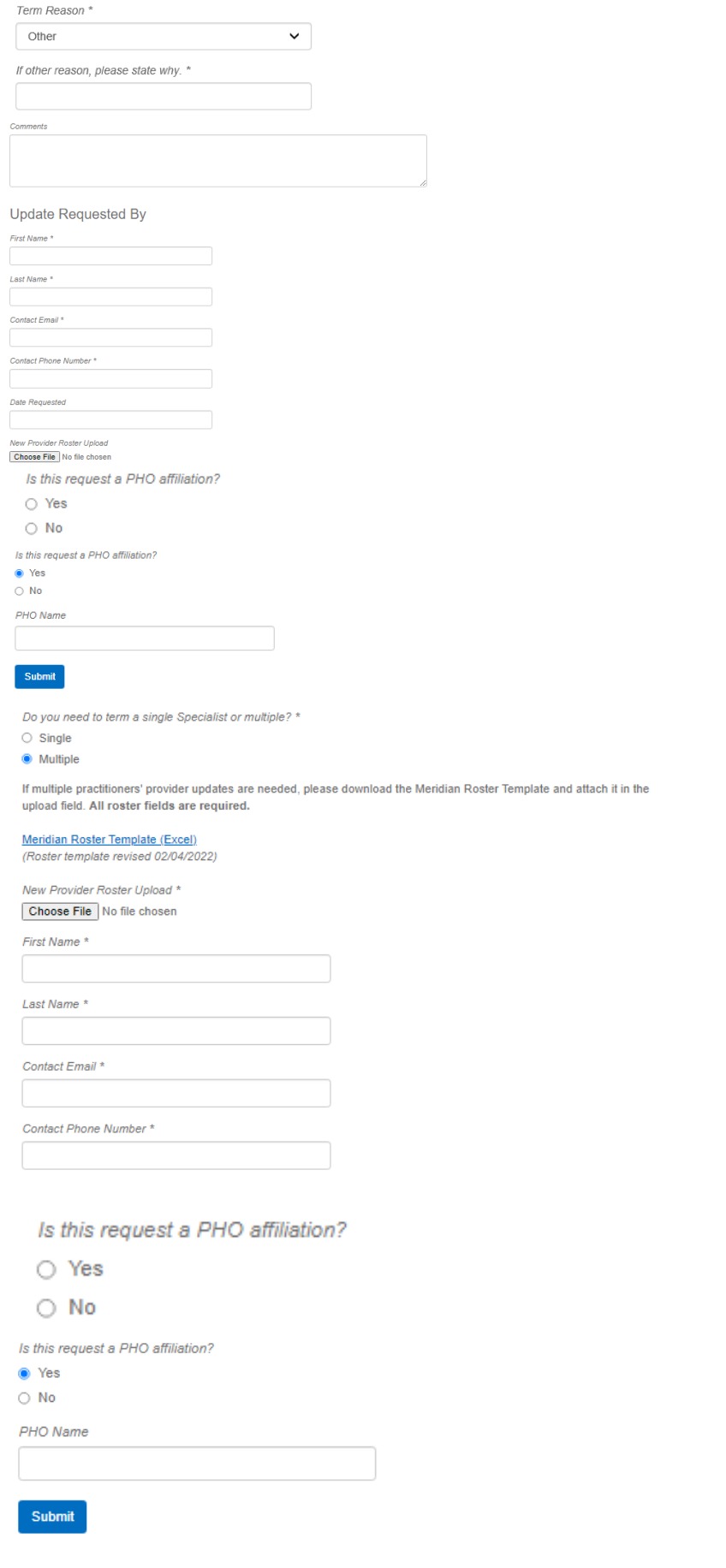

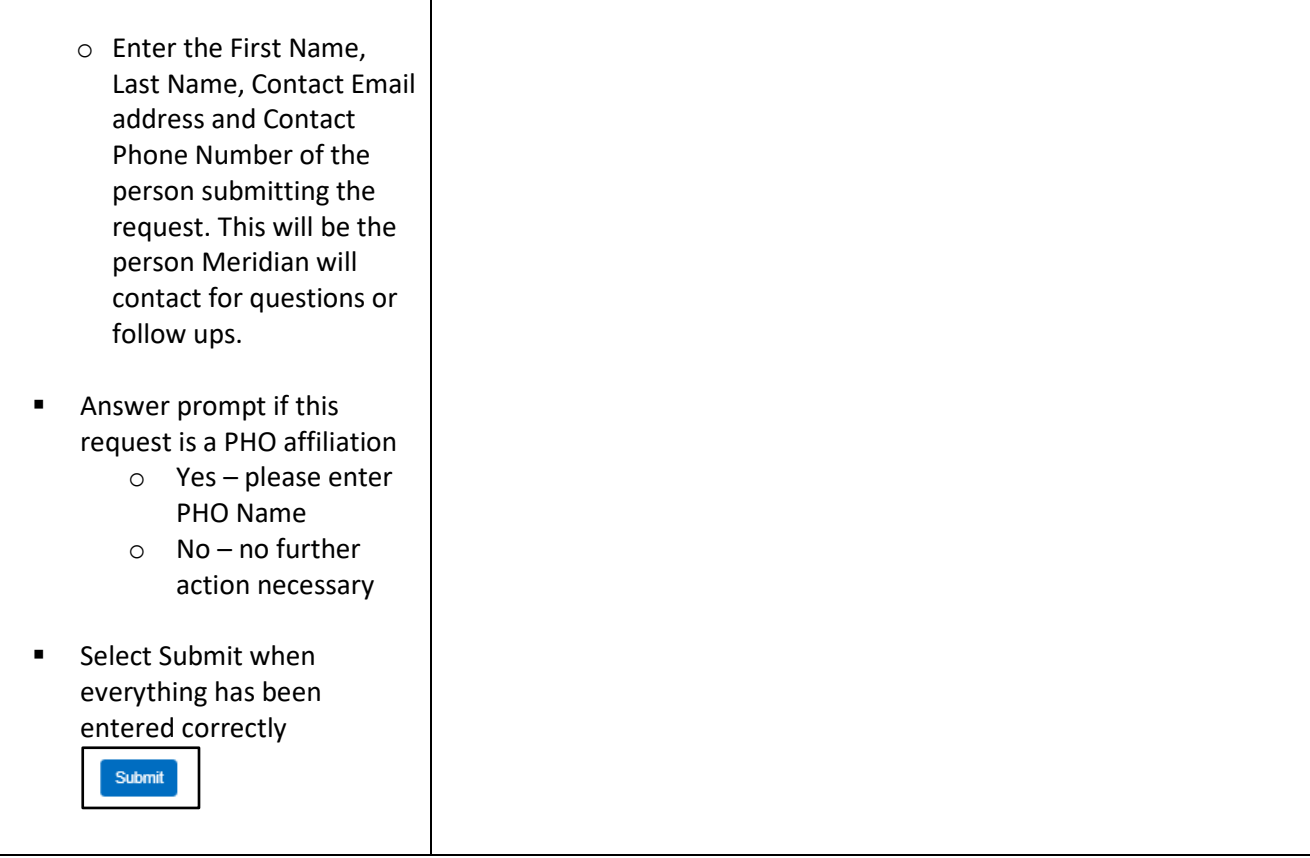

<span id="page-30-1"></span><span id="page-30-0"></span>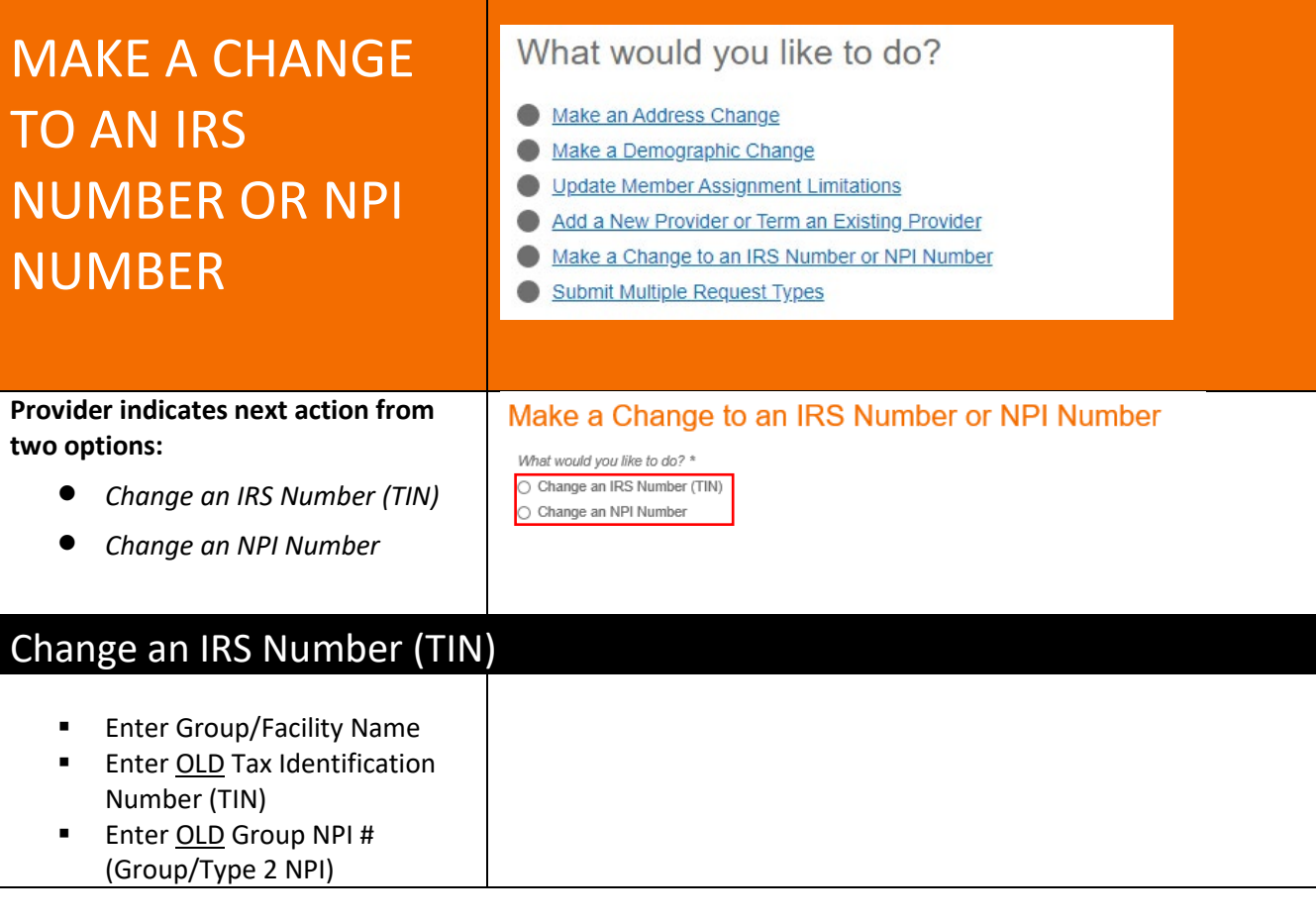

<span id="page-31-0"></span>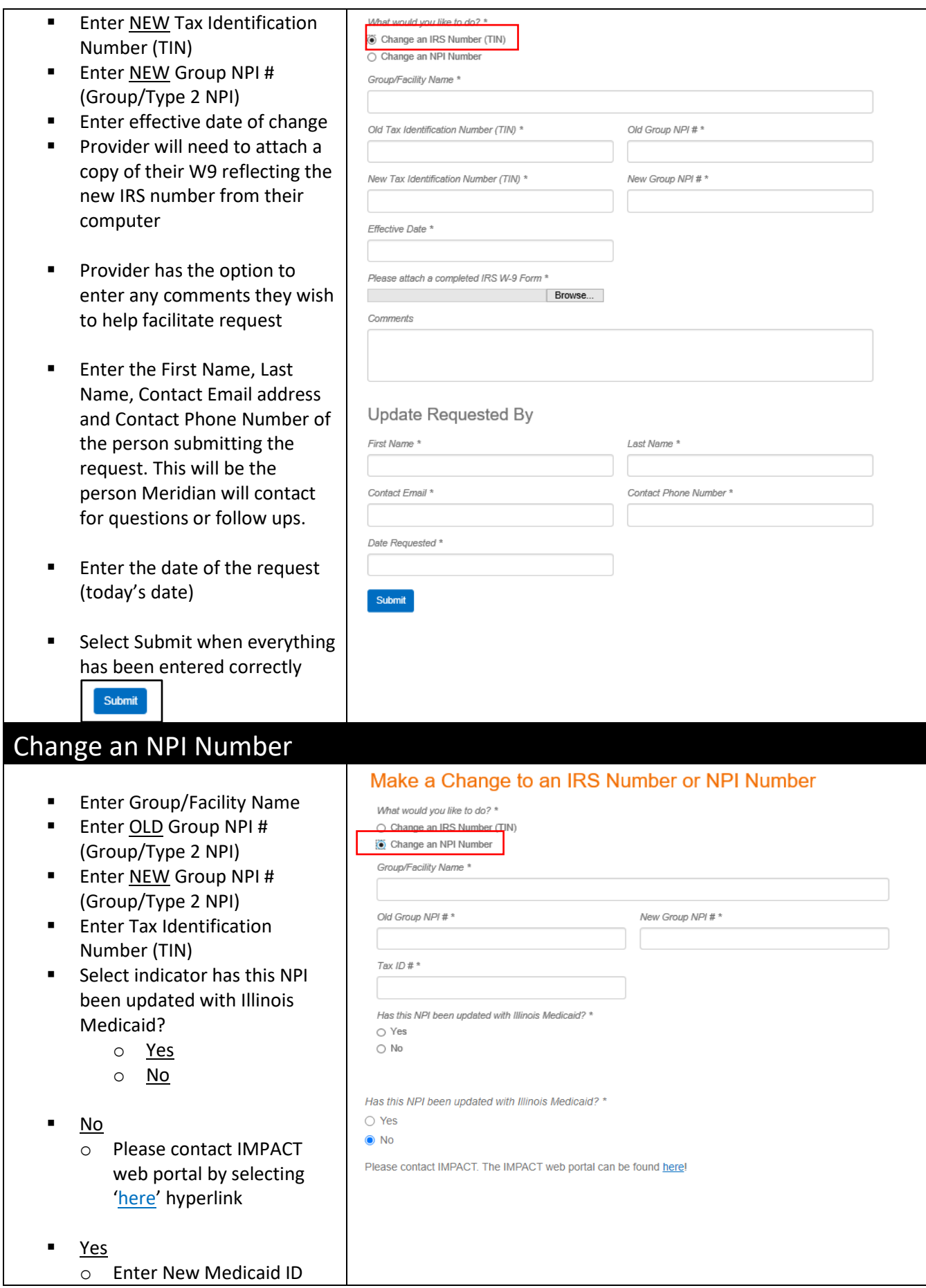

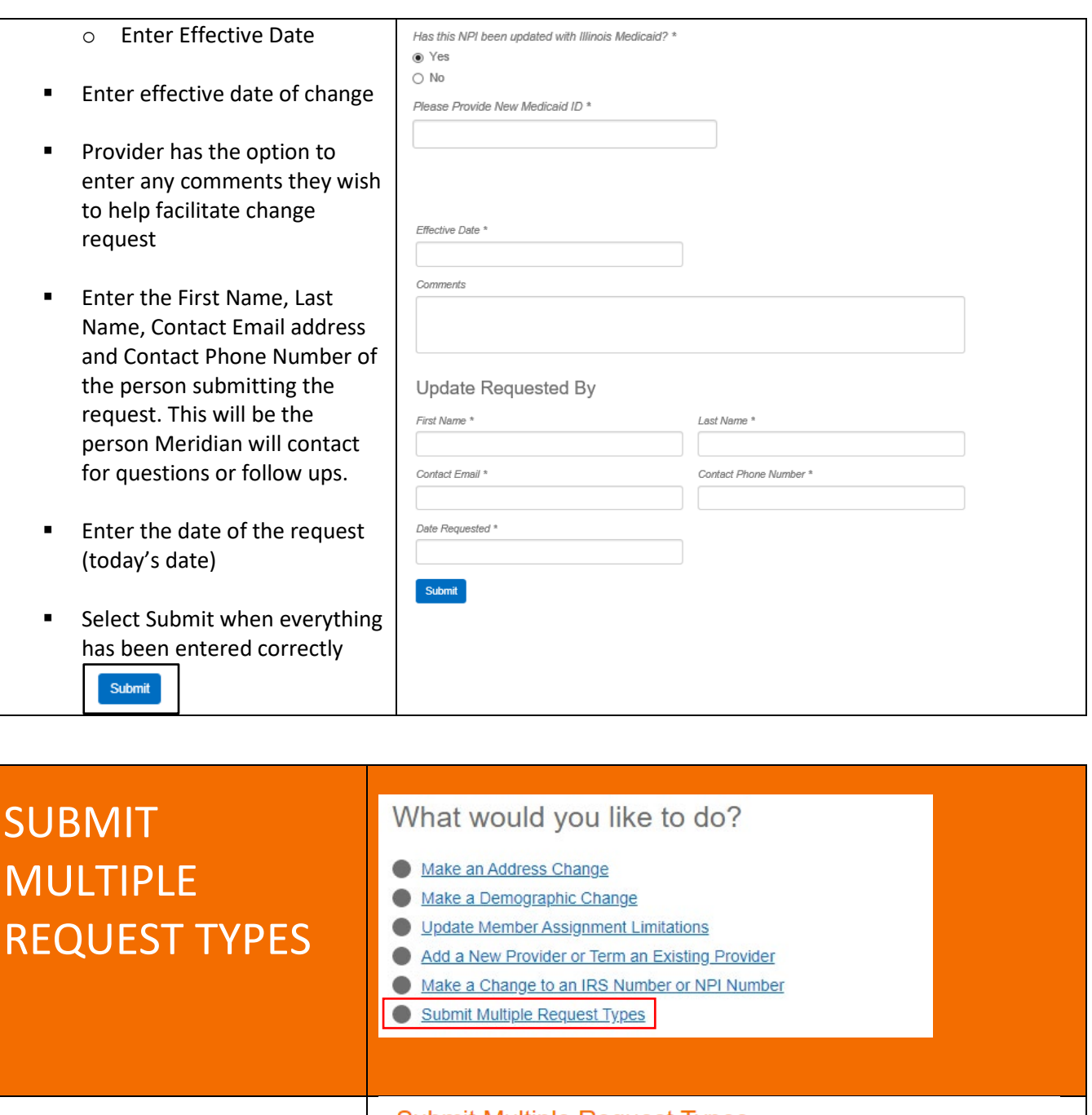

- <span id="page-32-0"></span>**Provider chooses the** applicable networks for this request
- **If selecting Wellcare please** indicate applicable products in Comments section
- **Enter Contact First Name,** Last Name, Contact Email address and Contact phone number

#### **Submit Multiple Request Types**

Choose All Applicable Networks\*

- $\Box$  Ambetter □ Meridian Medicaid
- □ YouthCare
- □ Meridian Medicare-Medicaid
- $\Box$  Wellcare

1. Providers must be IMPACT approved for any Medicaid, YouthCare, or Dual product, and Medicaid numbers must be supplied

- 2. Prior to Ambetter and Medicare submissions:
- Validate CAQH is current and accessible to the health plan for all practitioners
- NOTE: CMS does not allow more than 20 locations per practitioner
- If submitting a new facility or clinic, a credentialing application (PDF) will be required, along with the documents referenced on the last page of the application.

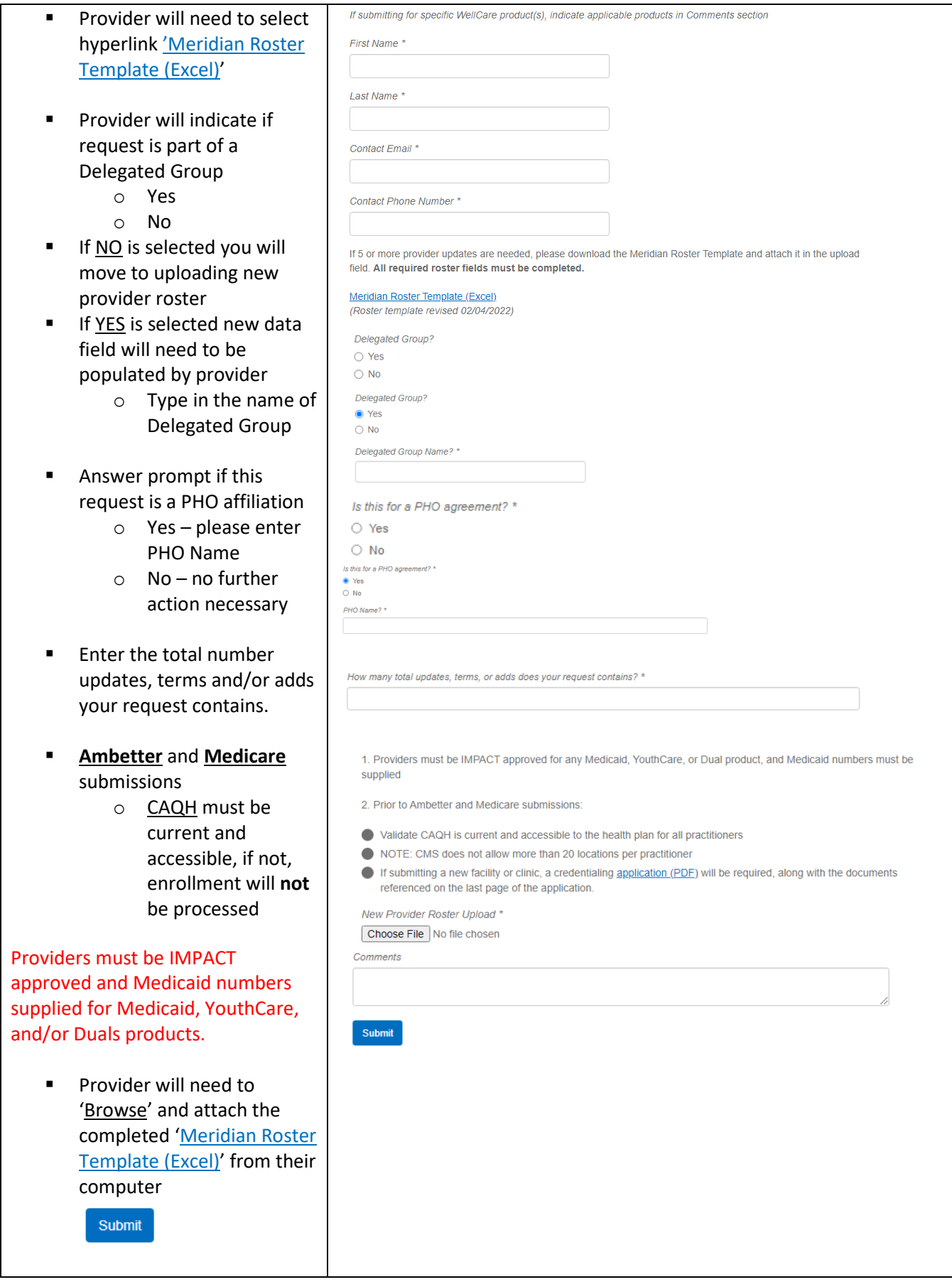